# **Komfort-Anschluss Plus LTE.**

**Benutzerhandbuch FRITZ!Box 6890 LTE.**

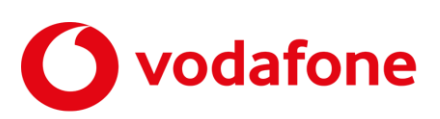

© word b sign Sabine Mahr für Vodafone GmbH 2020. Text, Illustrationen und Konzeption: Sabine Mahr. Weitergabe, Vervielfältigung, auch auszugsweise, sowie Veränderungen des Textes sind nur mit ausdrücklicher schriftlicher Genehmigung der Vodafone GmbH zulässig.

Dieses Dokument wurde mit großer Sorgfalt erstellt. Gleichwohl kann keine Gewähr für Vollständigkeit und Richtigkeit übernommen werden.

Vodafone ist eine eingetragene Marke der Vodafone Group Plc, das Vodafone-Logo eine eingetragene Marke der Vodafone Ireland Marketing Ltd.

# Inhaltsverzeichnis

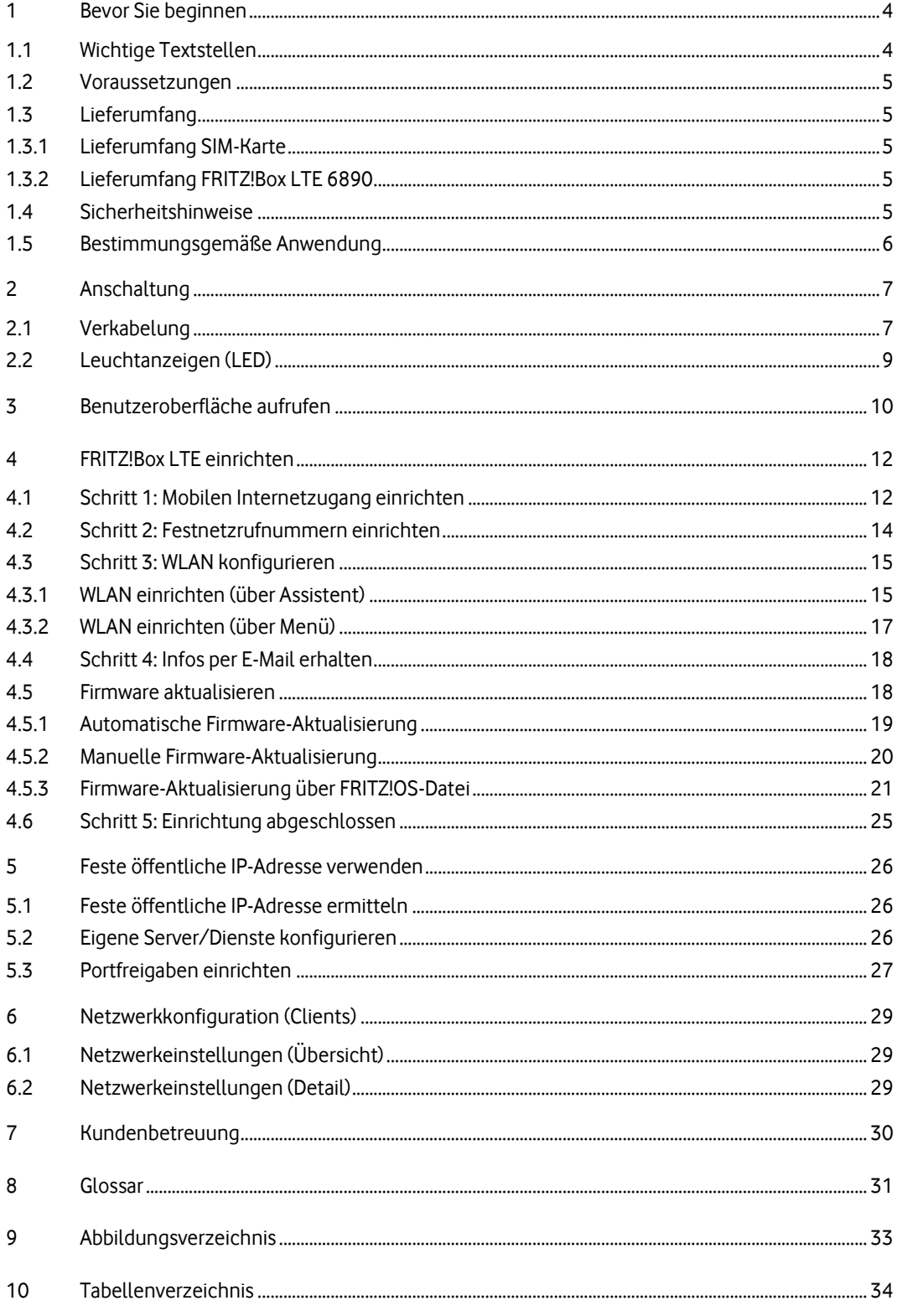

# <span id="page-3-0"></span>**1 Bevor Sie beginnen**

Dieses Benutzerhandbuch beschreibt, wie Sie die von Ihnen beauftragte Internetverbindung mit Ihrer Hard- und Software einrichten. Dafür benötigen Sie Hard- und Software-Grundkenntnisse. Für die Konfiguration eigener Server (siehe Abschnit[t 5.3\)](#page-26-0) werden gute Hard- und Software-Kenntnisse vorausgesetzt.

Die Internetverbindung wird über LTE (**L**ong **T**erm **E**volution) hergestellt. Die von Vodafone zugesandte FRITZ!Box installieren Sie so, dass das Gerät betriebsbereit für die Anbindung eines oder mehrerer Rechner an das Internet ist.

# <span id="page-3-1"></span>**1.1 Wichtige Textstellen**

Wichtige Textstellen sind durch Symbole am Seitenrand hervorgehoben, die folgendes bedeuten:

#### **WARNUNG**

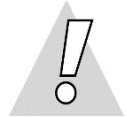

Die Instruktionen an dieser Stelle müssen Sie unbedingt befolgen, um Gefahr für Leib und Leben bei Ihnen oder anderen abzuwenden!

#### **VORSICHT**

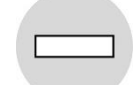

Die Instruktionen an dieser Stelle müssen Sie befolgen, um mögliche Verletzungen bei Ihnen oder anderen abzuwenden.

#### **ACHTUNG**

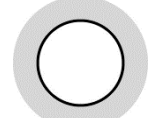

Die Instruktionen an dieser Stelle müssen Sie befolgen, um mögliche Schäden an Hardware oder Software zu verhindern oder um eine Fehlkonfiguration zu vermeiden.

#### **HINWEIS**

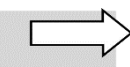

Wichtige allgemeine oder zusätzliche Informationen sind durch das nebenstehende Hinweissymbol am Seitenrand hervorgehoben.

### <span id="page-4-0"></span>**1.2 Voraussetzungen**

Alle anzuschließenden Netzwerkkomponenten müssen mindestens eine **100/1000-Mbit/s-Ethernet-Netzwerkschnittstelle** aufweisen.

<span id="page-4-1"></span>Für den Aufruf der FRITZ!Box-Benutzeroberfläche benötigen Sie einen aktuellen **Internet-Browser**.

# **1.3 Lieferumfang**

Im Lieferumfang müssen die nachfolgend aufgeführten Teile enthalten sein. Die SIM-Karte wird getrennt von der FRITZ!Box LTE versandt.

# <span id="page-4-2"></span>**1.3.1 Lieferumfang SIM-Karte**

- Kurzinfo zur SIM-Karte mit PIN und SuperPIN zum Freirubbeln
- 1 Vodafone SIM-Karte (Größe STANDARD = Mini-SIM) zum Ausstanzen aus dem aufgeklebten Träger in der Kurzinfo

# <span id="page-4-3"></span>**1.3.2 Lieferumfang FRITZ!Box LTE 6890**

- 1 FRITZ!Box 6890 LTE
- 1 weißes Steckernetzteil mit weißem Netzkabel
- 1 weißes LAN-Kabel mit RJ-45-Westernsteckern auf beiden Seiten
- 2 weiße LTE-Antennen zum Anschrauben
- 1 Servicekarte mit Info zu Werkseinstellungen
- 1 gedruckte Kurzanleitung zur Installation
- Für die Anschaltung nicht benötigte Kabel:
	- 1 hellgraues DSL-Telefon-Kabel von der FRITZ!Box (RJ-45) auf den Telefonanschluss (TAE)
	- 1 Y-Kabel (hellgrau/schwarz) von der FRITZ!Box (RJ-45) auf Telefonanschluss (RJ-45) und DSL/Splitter (RJ-45)
	- 1 schwarzer Adapter RJ-11-Buchse auf TAE-F-Stecker
	- 1 schwarzer Adapter TAE-Buchse auf RJ-11-Stecker

# <span id="page-4-4"></span>**1.4 Sicherheitshinweise**

#### **WARNUNG**

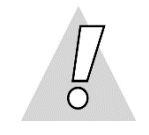

#### **Verletzungen vermeiden – Herstellerdokumentation lesen!**

Lesen Sie unbedingt vor Beginn der Hardware-Installation die den Geräten zugehörigen Installationsund Bedienungsanleitungen, um Verletzungen oder Geräteschäden zu vermeiden!

Beachten Sie unbedingt folgendes:

#### **WARNUNG**

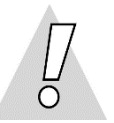

- **Gehäuse der FRITZ!Box keinesfalls öffnen – Lebensgefahr durch Stromschlag!** Falls eine Reparatur der Hardware erforderlich wird, darf nur Vodafone oder von Vodafone beauftragte Personen diese ausführen. (Lesen Sie dazu den Hinweis im Kapite[l 6.\)](#page-28-0)
- Während eines Gewitters FRITZ!Box nicht installieren und keine Kabel einstecken oder lösen Lebensgefahr durch Stromschlag!
- Keine beschädigten Kabel verwenden Lebensgefahr durch Stromschlag!

# <span id="page-5-0"></span>**1.5 Bestimmungsgemäße Anwendung**

Die FRITZ!Box verbindet einen oder mehrere Rechner oder ähnliche Systeme innerhalb Ihres lokalen Netzes (LAN) mit dem Internet. Zusätzlich können Sie analoge, ISDN- oder IP-Telefone anschließen.

#### **VORSICHT**

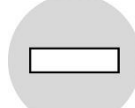

- Die FRITZ!Box mussfreistehend in trockenen, staubarmen Innenräumen und mit einer Netzspannung von 230 V bei 50 Hz betrieben werden.
- Verlegen Sie Kabel so, dass niemand darauf treten oder stolpern kann.
- Falls Sie das Gerätegehäuse reinigen, verwenden Sie ein trockenes Tuch. Der direkte Kontakt mit Wasser ist zu vermeiden. Insbesondere darf das Gerät niemals untergetaucht werden!
- Stellen Sie die Geräte so auf, dass sie nicht direkt in der Sonne stehen.

# <span id="page-6-0"></span>**2 Anschaltung**

Die Anschaltung für Vodafone Komfortanschluss Plus LTE erfolgt über den 4G-Dienst LTE (**L**ong **T**erm **E**volution).

Sie erhalten von Vodafone eine FRITZ!Box mit zwei beigelegten LTE-Antennen zum Anschrauben und eine SIM-Karte zum Einstecken in die FRITZ!Box.

Im Folgenden wird die Anschaltung der FRITZ!Box über LTE und der Netzwerkkomponenten sowie Telefonie-Endgeräte zunächst schematisch dargestellt. Anschließend zeigen wir Ihnen anhand eines Fotos der FRITZ!Box, welche Geräte Sie an welchen Port anschließen. Die Farbe der Verbindungslinien entspricht dabei der Farbe der mitgelieferten Kabel. **Bevor Sie die gelieferte Hardware in Betrieb nehmen, sollten Sie die Verkabelung der Geräte untereinander prüfen.**

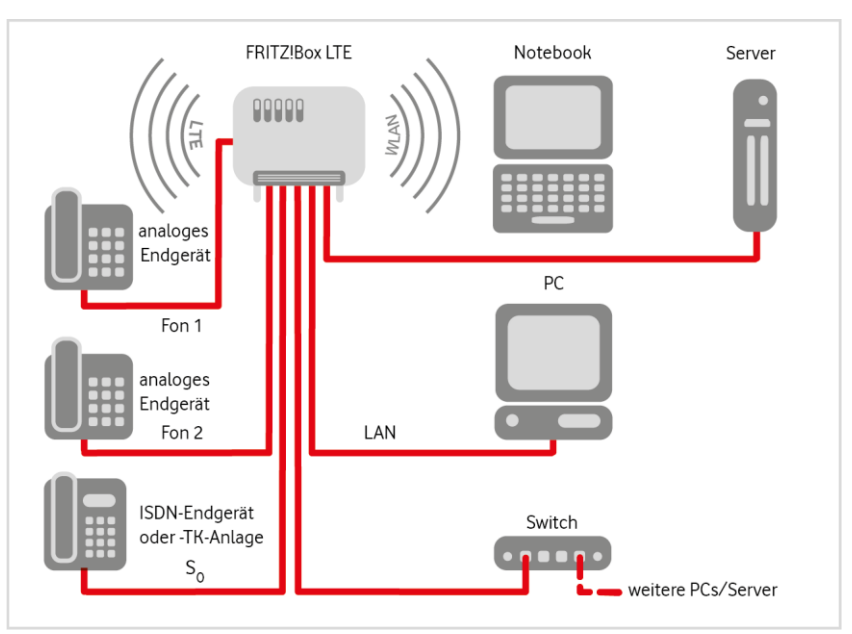

# <span id="page-6-1"></span>**2.1 Verkabelung**

<span id="page-6-2"></span>Abb. 1: Hardware-Verkabelung mit FRITZ!Box 6890 LTE, Übersicht

#### **ACHTUNG**

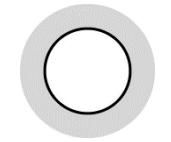

Beachten Sie, dass die FRITZ!Box **noch nicht ans Stromnetz angeschlossen** sein darf, wenn Sie die **SIM-Karte stecken**! Dies ist zwingend erforderlich, damit erkannt wird, dass es sich bei der Anschlussart um LTE handelt.

Gehen Sie beim Anschließen wie folgt vor:

- 1. Lösen Sie die Vodafone **SIM-Karte** in der größten Größe **STANDARD** (Mini-SIM) aus dem vorgestanzten Träger in der Kurzinfo von Vodafone.
- 2. Setzen Sie die **SIM-Karte** wie in der gedruckten Kurzanleitung zur FRITZ!Box gezeigt ein, bis sie hörbar einrastet. Der Slot dafür befindet sich oberhalb der rechten Buchse für die LTE-Antenne.
- 3. Schrauben Sie die beiden **LTE-Antennen** auf die **LTE-Buchsen** ganz links und rechts an der Rückseite der FRITZ!Box wie in der gedruckten Kurzanleitung gezeigt.
- 4. Schließen Sie entweder einen einzelnen Rechner über das weiße LAN-Kabel oder **bis zu vier Netzwerkkomponenten wie Rechner, Server oder IP-Telefone** an die **LAN-Schnittstelle(n)** der FRITZ!Box an. (Die weiteren LAN-Kabel sind nicht im Lieferumfang enthalten.)
- 5. Schließen Sie bei Bedarf analoge oder ISDN-**Telefonie-Endgeräte** an:
	- ein **analoges Endgerät** an die Schnittstelle **FON 2** auf der Rückseite der FRITZ!Box
	- ein **ISDN-Endgerät** oder eine **ISDN-TK-Anlage** an die Schnittstelle **FON S<sup>0</sup>** auf der Rückseite der FRITZ!Box
	- ggf. ein (weiteres) **analoges Endgerät** mit TAE-Stecker an die **TAE**-Schnittstelle **FON 1** an der Seite der FRITZ!Box
- 6. Schließen Sie **erst jetzt** die FRITZ!Box an die **Steckdose** an.

Alle LED blinken einmal kurz auf. Die FRITZ!Box startet. Währenddessen blinkt die LED **Power/LTE DSL** sowie zunächst die LED **WLAN**. Sobald das voreingestellte WLAN aktiviert ist, leuchtet diese LED dauerhaft grün.

7. Rufen Sie die Benutzeroberfläche wie in Kapitel 4 beschrieben auf und konfigurieren Sie die FRITZ!Box wie in Kapitel 5 angegeben.

Sobald der Internetzugang über LTE eingerichtet ist, leuchtet die LED **Power/LTE DSL** dauerhaft.

#### **ACHTUNG**

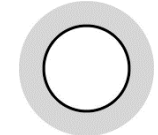

Einige Schritte bei der Einrichtung der FRITZ!Box dauern länger als in der Benutzeroberfläche angezeigt. Brechen Sie keinesfalls die Übernahme von Konfigurationsdaten ab, solange die Fortschrittsanzeige noch aktiv ist!

<span id="page-7-0"></span>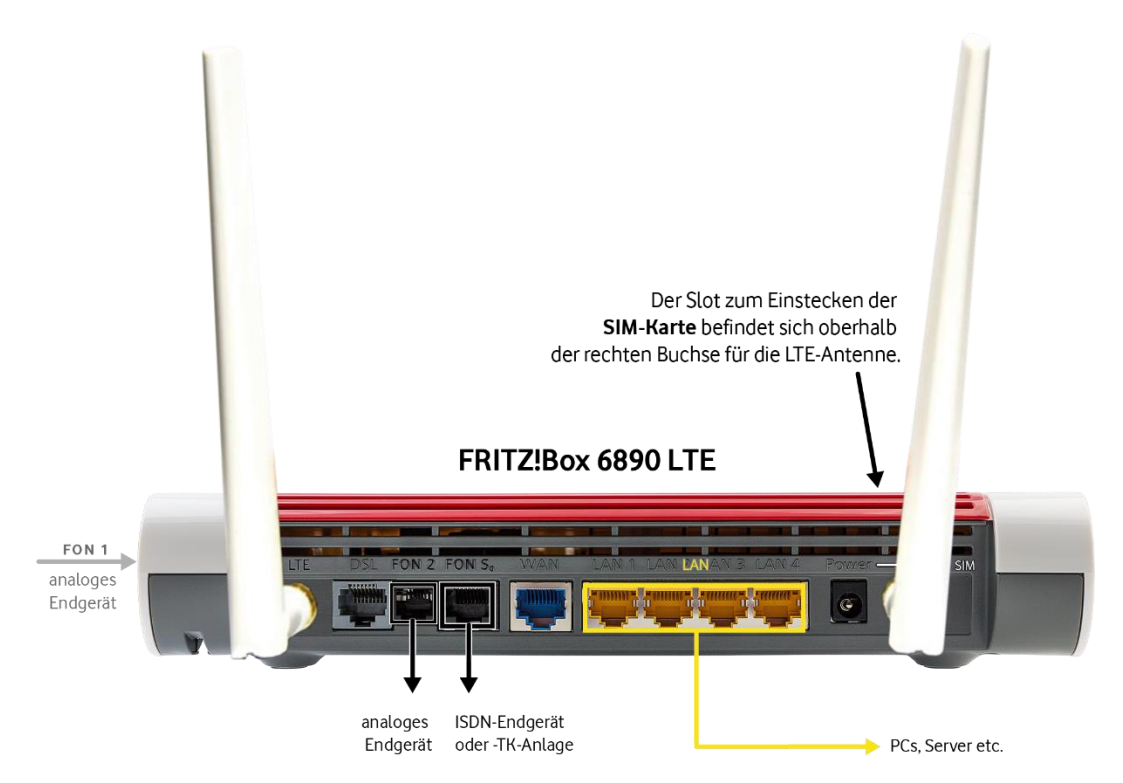

Abb. 2: Hardware-Verkabelung mit FRITZ!Box 6890 LTE, Detail

# <span id="page-8-0"></span>**2.2 Leuchtanzeigen (LED)**

In diesem Abschnitt erfahren Sie, wie sich die Leuchtanzeigen (LED) am Endgerät zur Verbindung mit dem Internet nach dem Einschalten und im laufenden Betrieb verhalten sollten:

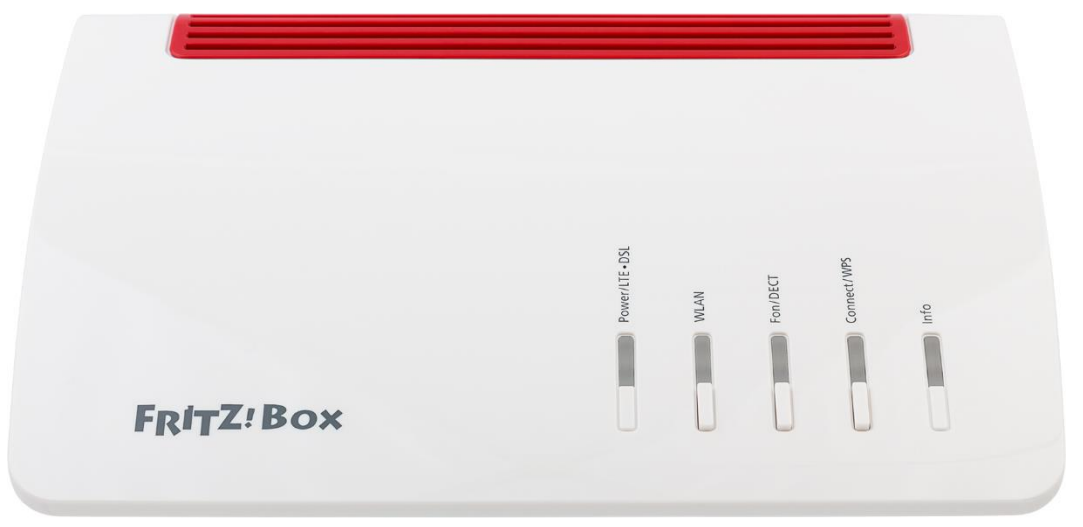

<span id="page-8-1"></span>Abb. 3: LED an der FRITZ!Box 6890 LTE

Die Leuchtdioden (LED) an der Frontseite der FRITZ!Box 6890 LTE signalisieren folgende Betriebszustände:

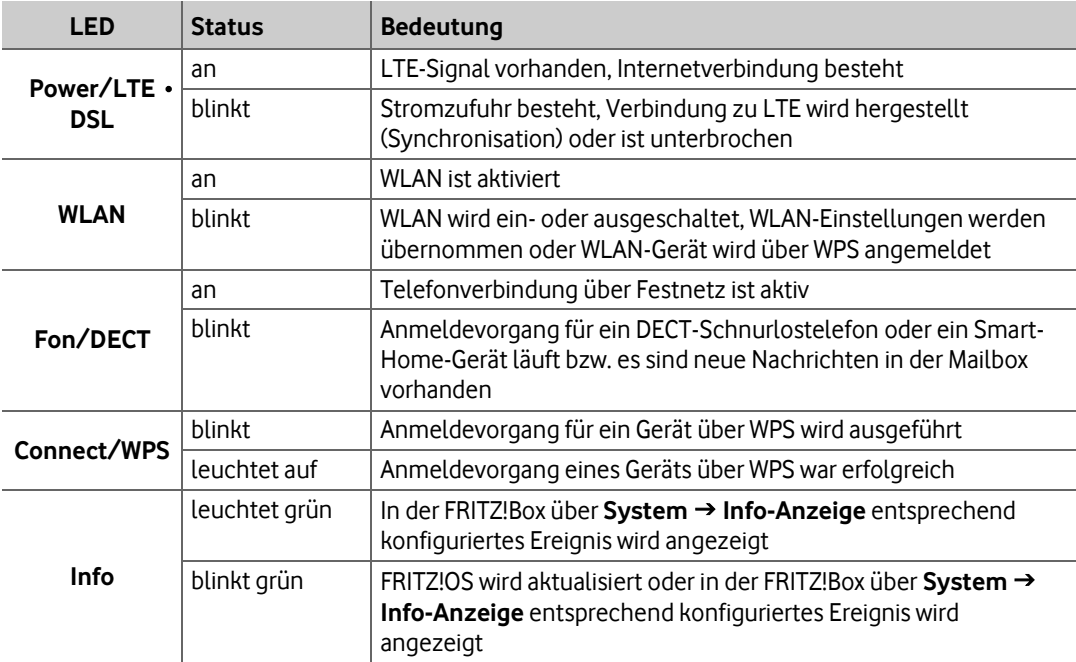

<span id="page-8-2"></span>Tab. 1: LED an der Frontseite der FRITZ!Box 6890 LTE

Weitere Betriebszustände finden Sie im Benutzerhandbuch zur FRITZ!Box, das unter **[https://assets.avm.de/files/docs/fritzbox/fritzbox-6890-lte/fritzbox-6890](https://assets.avm.de/files/docs/fritzbox/fritzbox-6890-lte/fritzbox-6890-lte_man_de_DE.pdf) [lte\\_man\\_de\\_DE.pdf](https://assets.avm.de/files/docs/fritzbox/fritzbox-6890-lte/fritzbox-6890-lte_man_de_DE.pdf)** zum Download bereitsteht. Dort sind auch Ursachen für fehlerhafte Betriebszustände und Möglichkeiten zur Behebung aufgeführt.

# <span id="page-9-0"></span>**3 Benutzeroberfläche aufrufen**

1. Folgende URL in Ihren Browser eingeben: **[http://192.168.178.1](http://192.168.178.1/)** oder **fritz.box**

Sie werden aufgefordert, das Kennwort für den Zugriff auf die FRITZ!Box einzugeben. Das aus acht Zeichen bestehende Standard-Kennwort finden Sie auf der Unterseite der FRITZ!Box. Wenn Sie das **Kennwort ändern** wollen, können Sie dies über die Benutzer-Schaltfläche ganz oben rechts tun (siehe [Abb. 19,](#page-19-1) rechte Seite).

#### **HINWEISE**

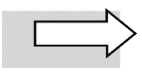

Aus Sicherheitsgründen werden Sie **automatisch** von der Benutzeroberfläche der FRITZ!Box **abgemeldet**, wenn Sie längere Zeit keine Eingaben mehr vorgenommen haben.

Sofern im Folgenden nicht anders angegeben, bestätigen Sie Ihre Eingaben in den jeweiligen Masken immer mit Klick auf den Button **Weiter >**.

#### 2. **FRITZ!Box-Kennwort** eingeben:

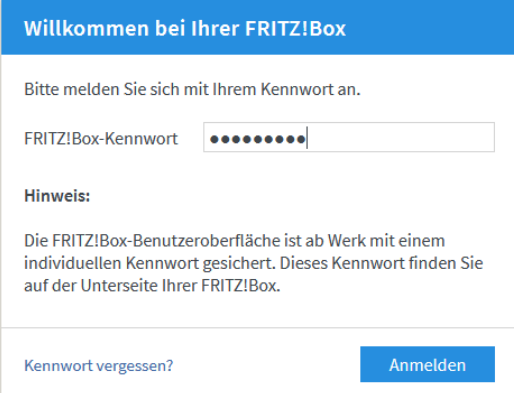

<span id="page-9-1"></span>Abb. 4: FRITZ!Box, Kennwort eingeben

#### 3. Mit **Anmelden** bestätigen.

Bei der erstmaligen Einrichtung wird die Seite **Ländereinstellung** geöffnet:

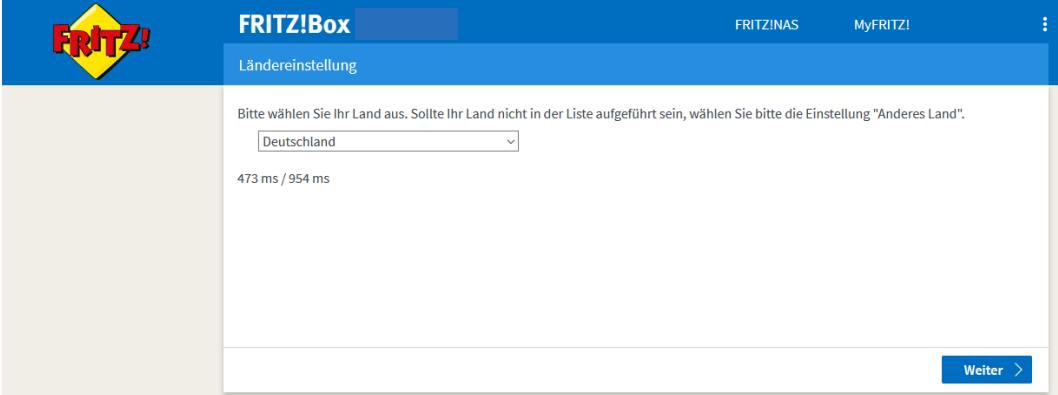

<span id="page-9-2"></span>Abb. 5: FRITZ!Box, Ländereinstellung

4. Aus dem Listenfeld **Deutschland** auswählen.

Die Willkommensseite mit der Datenschutzerklärung wird geöffnet:

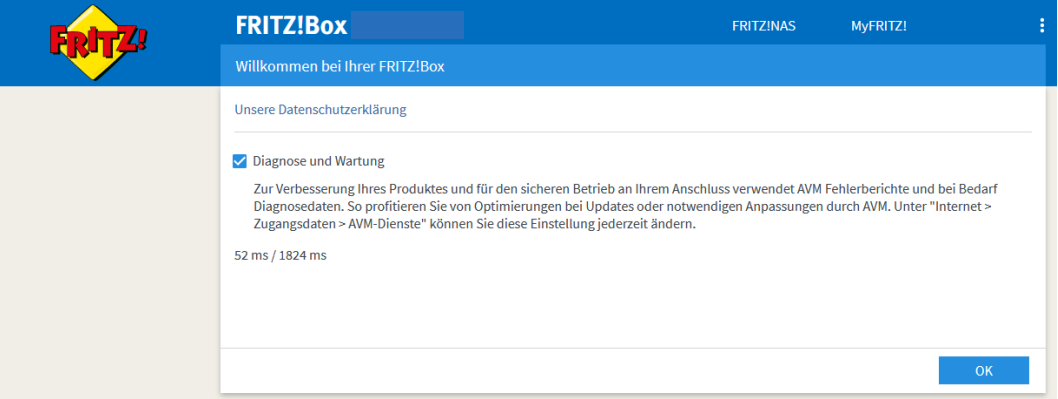

<span id="page-10-0"></span>Abb. 6: FRITZ!Box, Willkommensseite

- 5. Kontrollkästchen **Diagnose und Wartung** unbedingt aktiviert lassen dies ist für die Einrichtung, Ferndiagnose und Updates durch Vodafone erforderlich.
- 6. Mit **OK** bestätigen.

Die Startseite des Einrichtungsassistenten für den **mobilen Internetzugang** wird geöffnet. Dessen Konfiguration ist in Kapite[l 4](#page-11-0) beschrieben.

# <span id="page-11-0"></span>**4 FRITZ!Box LTE einrichten**

Dieses Kapitel beschreibt die Einrichtung Ihrer FRITZ!Box. Dafür benötigen Sie die **PIN** und **SuperPIN** der **SIM-Karte**, die Vodafone Ihnen zugesandt hat.

Im Anschluss an die Einrichtung des Internetzugangs werden Sie automatisch zur **WLAN-Anpassung** geleitet (siehe Abschnitt [4.3.1\)](#page-14-1) und anschließend zur automatischen Überprüfung und ggf. **Aktualisierung der installierten Firmware** (siehe Abschnit[t 4.5.1\)](#page-18-0).

# <span id="page-11-1"></span>**4.1 Schritt 1: Mobilen Internetzugang einrichten**

Die Maske zur **Auswahl des Internetzugangs** wird geöffnet.

1. Standardeinstellung **Mobilfunk als Internetzugang benutzen** beibehalten:

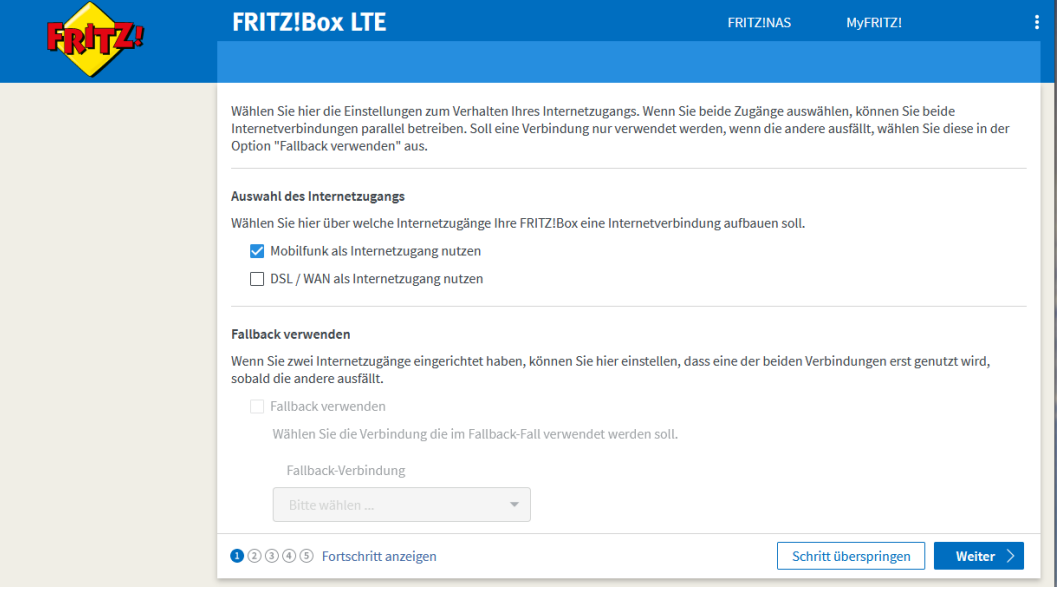

<span id="page-11-2"></span>Abb. 7: FRITZ!Box LTE, Internetzugang eirichten, Schritt 1: Auswahl Zugangstyp

#### **ACHTUNG**

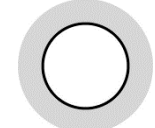

Wählen Sie **keinen zusätzlichen Internetzugangstyp**, und belassen Sie die Option **Fallback verwenden deaktiviert**. Andernfalls wird die LTE-Verbindung nicht korrekt funktionieren!

2. **PIN** für die SIM-Karte eingeben:

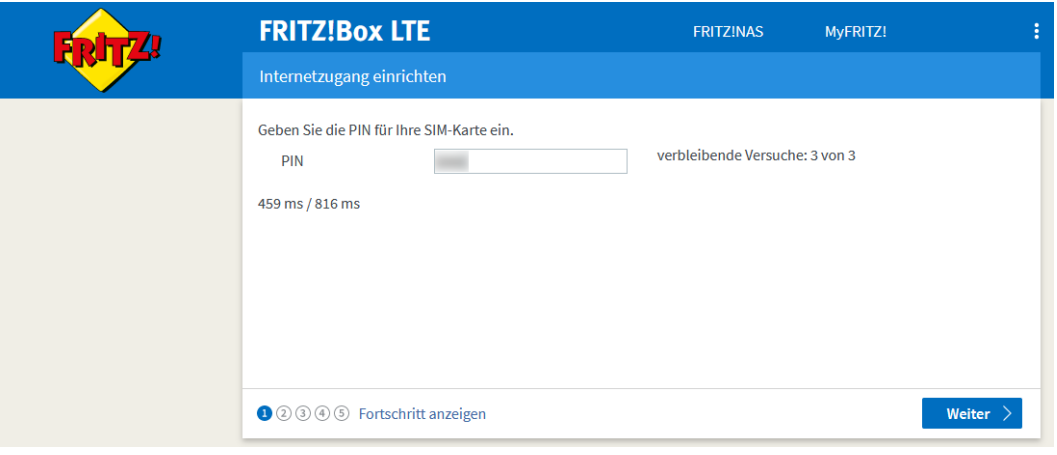

<span id="page-12-0"></span>Abb. 8: FRITZ!Box LTE, SIM-PIN eingeben

Das LTE-Netz wird gesucht. Während der Konfiguration wird Ihnen ein Fortschrittsbalken im Fenster **Speichern der Einstellungen** angezeigt:

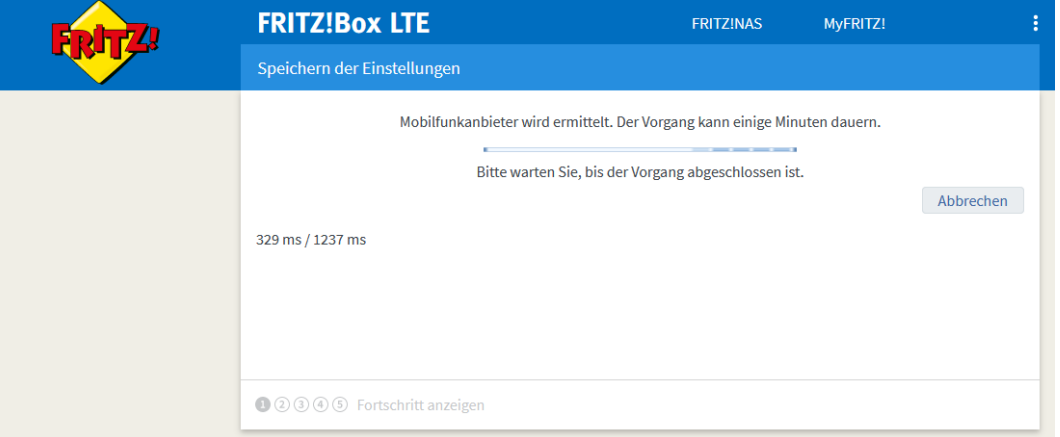

<span id="page-12-1"></span>Abb. 9: FRITZ!Box LTE, Internetzugang wird eingerichtet

#### **ACHTUNG**

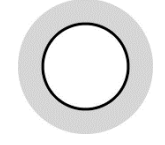

Die folgende **Ermittlung des Mobilfunkanbieters** kann mehrere Minuten dauern. Brechen Sie keinesfalls die Übernahme von Konfigurationsdaten ab, solange die Fortschrittsanzeige noch aktiv ist!

Sobald der Mobilfunkanbieter ermittelt ist, erhalten Sie eine entsprechende zusammenfassende Meldung:

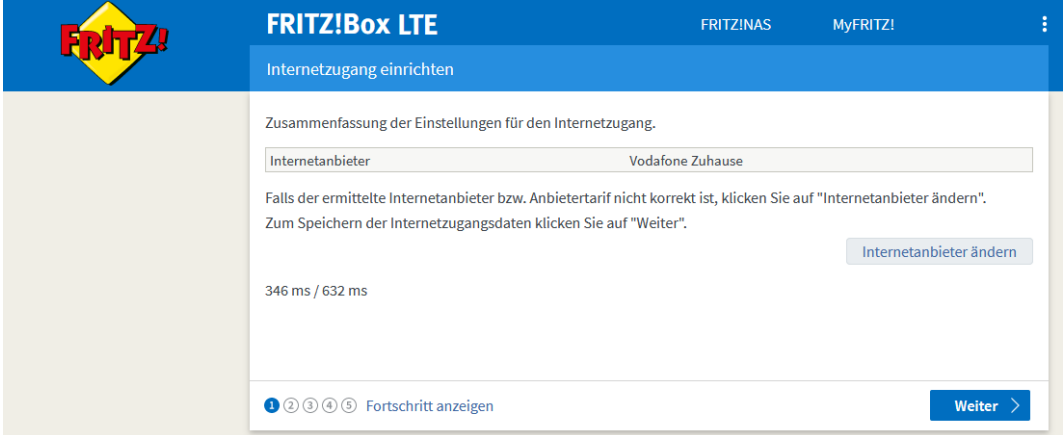

<span id="page-13-1"></span>Abb. 10: FRITZ!Box LTE, Internetzugang eirichten, Zusammenfassung Einstellungen

Die Einstellungen werden übernommen; auch dies kann einige Zeit in Anspruch nehmen. Nach erfolgreicher LTE-Konfiguration leuchtet die LED **Power/LTE DSL** an der FRITZ!Box dauerhaft grün, und Sie erhalten Sie eine entsprechende Erfolgsmeldung:

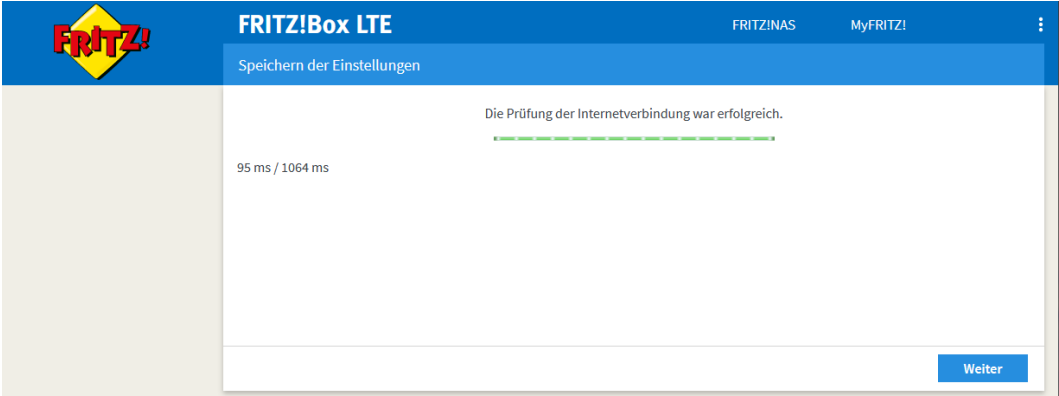

<span id="page-13-2"></span>Abb. 11: FRITZ!Box LTE, Internetzugang erfolgreich eingerichtet

# <span id="page-13-0"></span>**4.2 Schritt 2: Festnetzrufnummern einrichten**

Die Maske zur **Rufnummerneinrichtung** wird geöffnet.

1. Bei Bedarf Einstellung **Die im Tarif enthaltenen Festnetzrufnummern jetzt einrichten**  aktivieren und **SuperPIN** eingeben:

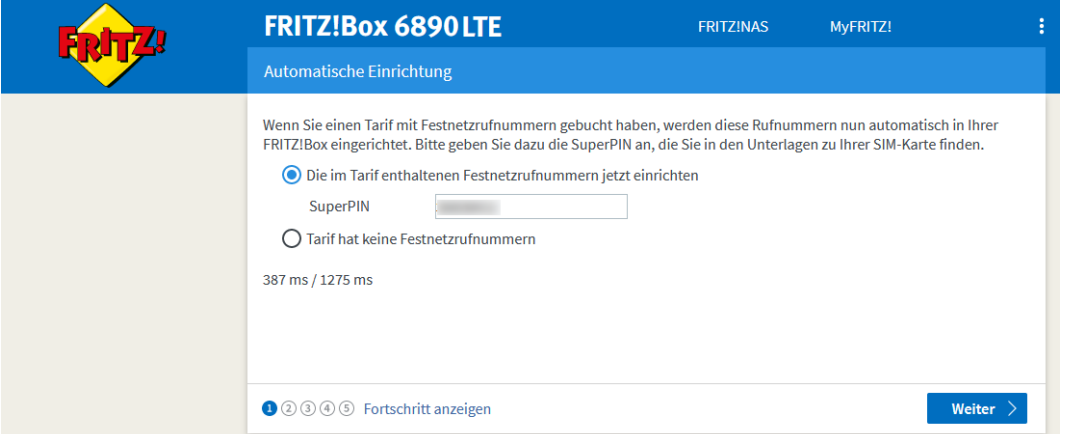

<span id="page-13-3"></span>Abb. 12: FRITZ!Box LTE, Automatische Einrichtung, Schritt 2: Festnetzrufnummern einrichten

2. Automatische Einrichtung abwarten.

Die erfolgreiche Konfiguration wird bestätigt.

# <span id="page-14-0"></span>**4.3 Schritt 3: WLAN konfigurieren**

Der Assistent fordert Sie im nächsten Schritt automatisch zur Änderung des WLAN-Schlüssels auf. Die Vorgehensweise ist im folgenden Abschnitt [4.3.1](#page-14-1) beschrieben. Alternativ können Sie den WLANSchlüssel über das Menü WLAN → Sicherheit ändern wie in Abschnit[t 4.3.2](#page-16-0) beschrieben.

# <span id="page-14-1"></span>**4.3.1 WLAN einrichten (über Assistent)**

#### **ACHTUNG**

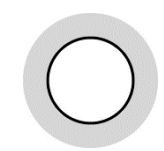

In der Werkseinstellung verwendet die FRITZ!Box einen WLAN-Schlüssel, der aus 20 Ziffern besteht. Vodafone empfiehlt aus Sicherheitsgründen, diesen Schlüssel in eine mindestens achtstellige Kombination aus Ziffern und zusätzlich Buchstaben (alphanumerisch) zu ändern.

Nach der Einrichtung der Internetverbindung wird automatisch der Assistent zur Änderung des WLAN-Schlüssels aufgerufen.

Gehen Sie wie nachfolgend beschrieben vor:

1. Falls Sie die **Standardeinstellungen** übernehmen wollen, die Sie auf der Unterseite der FRITZ!Box finden, auf Button **Schritt abschließen** klicken.

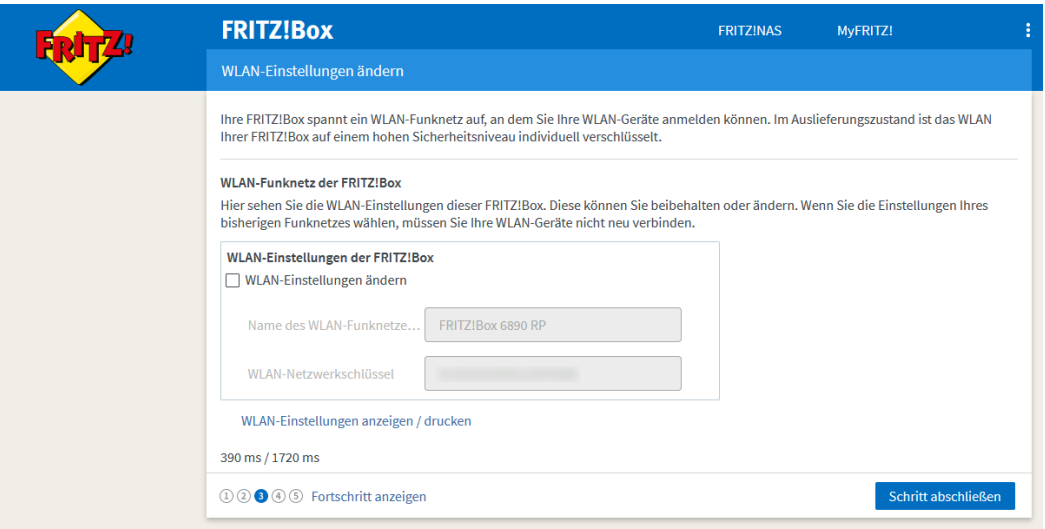

<span id="page-14-2"></span>Abb. 13: FRITZ!Box, Automatische Einrichtung, Schritt 3: WLAN-Einstellungen übernehmen (Standard)

2. Falls Sie den Namen des WLAN-Funknetzes und den Netzwerkschlüssel **individuell festlegen** möchten, Kontrollkästchen **WLAN-Einstellungen ändern** aktivieren.

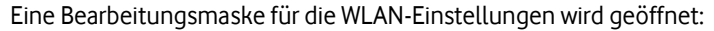

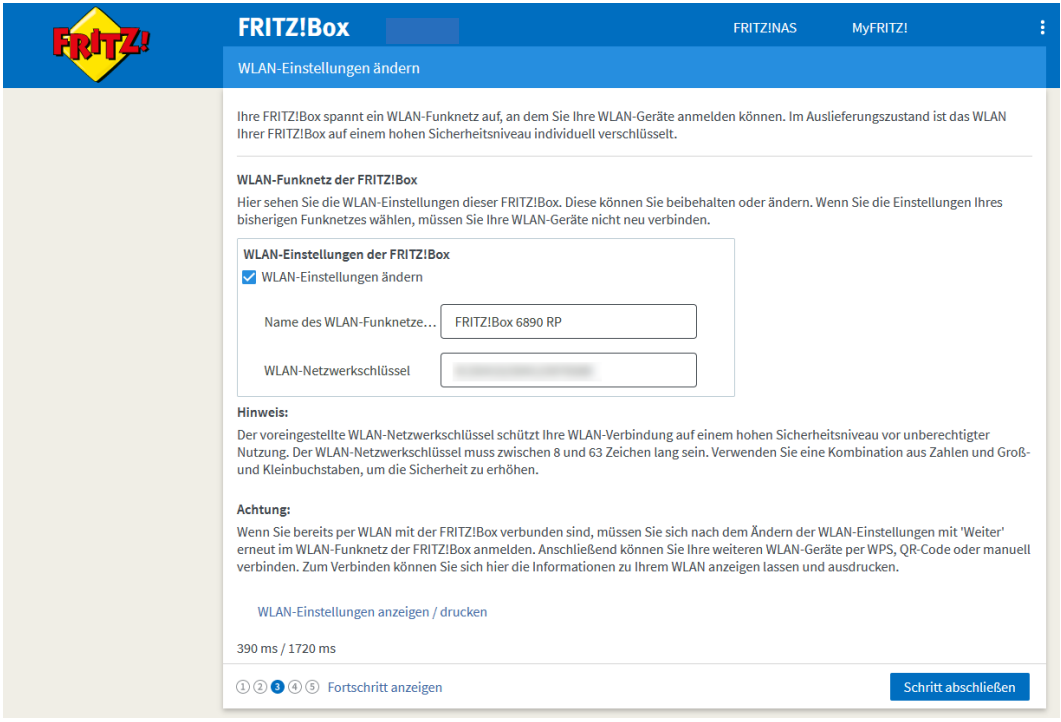

<span id="page-15-0"></span>Abb. 14: FRITZ!Box, Automatische Einrichtung, Schritt 3: WLAN-Einstellungen ändern (optional)

- 3. Ins Feld **Name des Funknetzes (SSID)** den gewünschten Namen für Ihr WLAN eingeben.
- 4. Ins Feld **WLAN-Netzwerkschlüssel** einen neuen Netzwerkschlüssel eingeben, der den oben genannten Sicherheitsvorgaben entspricht.
- 5. Mit **OK** bestätigen.

Sie gelangen auf die Seite **WLAN-Einstellungen**.

6. Bei Bedarf auf Link **WLAN-Einstellungen anzeigen / drucken** klicken, um die WLAN-Einstellungen auszudrucken (zum Beispiel, um die über WLAN angebundenen Geräte später mithilfe des QR-Codes komfortabel zu konfigurieren). Falls Sie diesen Ausdruck nicht benötigen, fahren Sie bitte mit Arbeitsschritt 8 fort.

Das Infoblatt, das den Namen Ihres WLAN-Netzwerks, den WLAN-Schlüssel und einen QR-Code enthält, wird in einem Pop-Up-Fenster geöffnet:

7. Zur Sicherheit über den gleichnamigen Link im oberen Fensterbereich **Diese Seite drucken** und Ausdruck an einem sicheren Ort verwahren.

#### **HINWEIS**

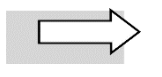

Diese Aktion können Sie über den Button **Infoblatt drucken** im Menü **WLAN Sicherheit** bei Bedarf auch später jederzeit wiederholen.

- 8. Über gleichnamigen Link im oberen Fensterbereich **Fenster schließen**.
- 9. Auf der Seite **WLAN-Einstellungen** auf Button **Weiter** klicken, um die Einrichtung abzuschließen.

Damit ist die WLAN-Einrichtung der FRITZ!Box abgeschlossen. Der Assistent setzt die Einrichtung mit der Firmware-Aktualisierung fort (siehe Abschnit[t 4.4\)](#page-17-0).

# <span id="page-16-0"></span>**4.3.2 WLAN einrichten (über Menü)**

#### **ACHTUNG**

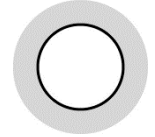

In der Werkseinstellung verwendet die FRITZ!Box einen WLAN-Schlüssel, der aus 20 Ziffern besteht. Vodafone empfiehlt aus Sicherheitsgründen, diesen Schlüssel in eine Kombination aus Ziffern und zusätzlich Buchstaben (alphanumerisch) zu ändern. Eine Gesamtlänge von mindestens 8 Zeichen ist ausreichend, auch wenn die FRITZ!Box unterhalb des Eingabefelds angibt, insgesamt mindestens 16 Zeichen zu benötigen.

Gehen Sie wie nachfolgend beschrieben vor, um den WLAN-Schlüssel zu ändern:

- 1. Menü **WLAN → Sicherheit** aufrufen
- 2. Ggf. ins Register **Verschlüsselung** wechseln.

Die Seite **Verschlüsselung** wird geöffnet. Sie enthält in einem editierbaren Textfeld den **WLAN-Netzwerkschlüssel**:

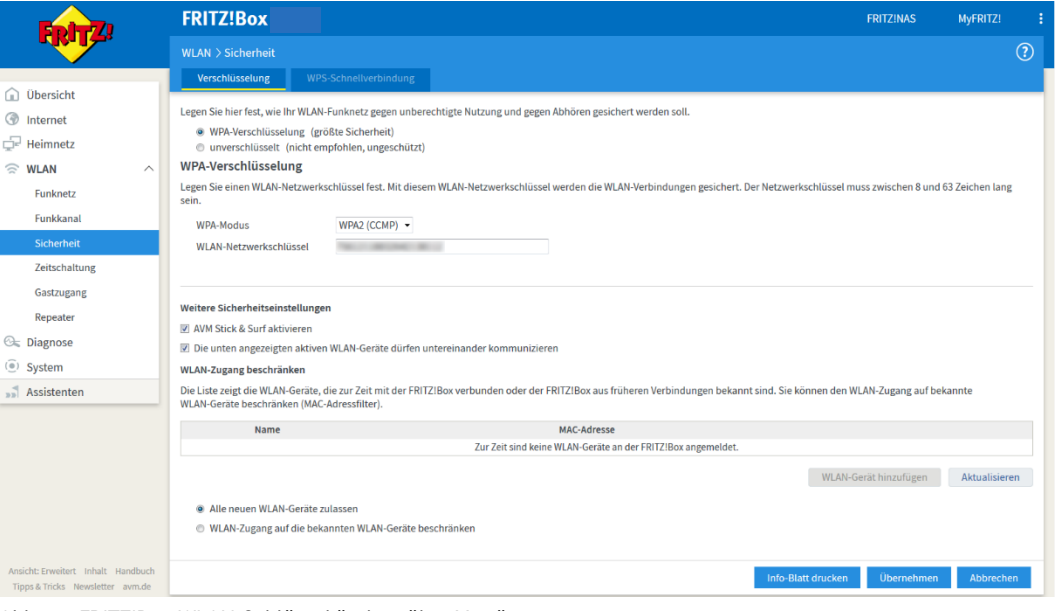

<span id="page-16-1"></span>Abb. 15: FRITZ!Box, WLAN-Schlüssel ändern über Menü

- 3. Im Feld **WLAN-Netzwerkschlüssel** den werkseitig voreingestellten mit dem gewünschten WLAN-Schlüssel überschreiben.
- 4. Auf den Button **Übernehmen** klicken.

#### **HINWEIS**

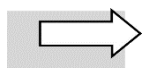

Sie können im Menü **WLAN Funknetz** im Feld **Name des WLAN-Funknetzes** die voreingestellte Bezeichnung FRITZ!Box mit einem selbst vergebenen Namen überschreiben und diesen **Übernehmen**. Klicken Sie bei Bedarf anschließend auf **Info-Blatt drucken**.

Ein Infoblatt, das den Namen Ihres WLAN-Netzwerks, den WLAN-Schlüssel und einen QR-Code für die Einrichtung des WLANs in Smartphones enthält, wird in einem Pop-Up-Fenster geöffnet.

5. Bei Bedarf über den gleichnamigen Link im oberen Fensterbereich **Diese Seite drucken** und Ausdruck an einem sicheren Ort verwahren.

#### **HINWEIS**

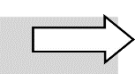

Diese Aktion können Sie über den Button **Infoblatt drucken** im Menü **WLAN Sicherheit** bei Bedarf auch später jederzeit wiederholen.

6. Über gleichnamigen Link im oberen Fensterbereich **Fenster schließen**.

Damit ist die individuelle WLAN-Einrichtung abgeschlossen.

### <span id="page-17-0"></span>**4.4 Schritt 4: Infos per E-Mail erhalten**

Bei Bedarf können Sie diverse Informationen zur FRITZ!Box per E-Mail abonnieren. Diese Einstellung wird empfohlen, da Sie z.B. darüber Zugang zur FRITZ!Box erhalten können, auch wenn Sie das individuell vergebene Kennwort vergessen haben sollten.

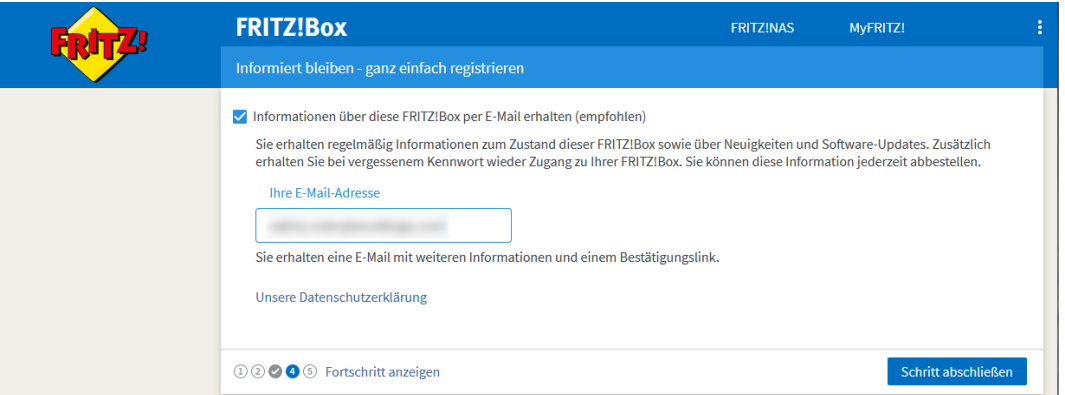

<span id="page-17-2"></span>Abb. 16: FRITZ!Box, Automatische Einrichtung, Schritt 4: Infos per E-Mail erhalten

Sie können festlegen, dass die FRITZ!Box weitere Updates automatisch installiert.

Gehen Sie dafür wie folgt vor:

- 1. Option **Informationen über diese FRITZ!Box per E-Mail erhalten** aktivieren.
- 2. **Ihre E-Mail-Adresse** in Textfeld eingeben.
- 3. Adresse mit **Schritt abschließen** übernehmen.

### <span id="page-17-1"></span>**4.5 Firmware aktualisieren**

#### **HINWEIS**

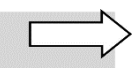

Das Betriebssystem FRITZ!OS Ihrer FRITZ!Box LTE sollte mindestens die Version 7.19 aufweisen. Diese oder eine neuere Version ist bei Auslieferung standardmäßig bereits vorkonfiguriert.

Im folgenden werden drei Varianten der Firmware-Aktualisierung beschrieben:

- Automatische Firmware-Aktualisierung (erfolgt am Ende der automatischen Einrichtung): Abschnit[t 4.5.1](#page-18-0)
- Manuelle Firmware-Aktualisierung: Abschnit[t 4.5.2](#page-19-0)
- <span id="page-18-0"></span>• Firmware-Aktualisierung über FRITZ!OS-Datei vom AVM-Server: Abschnitt [4.5.3](#page-20-0)

### **4.5.1 Automatische Firmware-Aktualisierung**

Am Ende der automatischen Einrichtung des Internetzugangs für die FRITZ!Box wird die Maske **Update-Prüfung** aufgerufen. Die FRITZ!Box prüft automatisch, ob eine neuere als die werkseitig installierte Firmware-Version verfügbar ist:

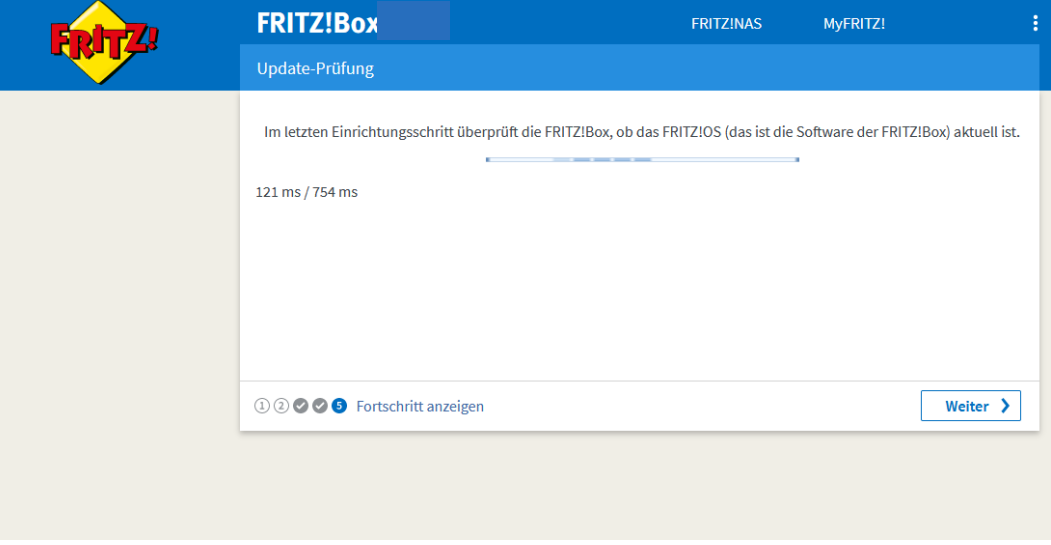

<span id="page-18-1"></span>Abb. 17: FRITZ!Box, Automatische Einrichtung, Schritt 5: Update-Prüfung

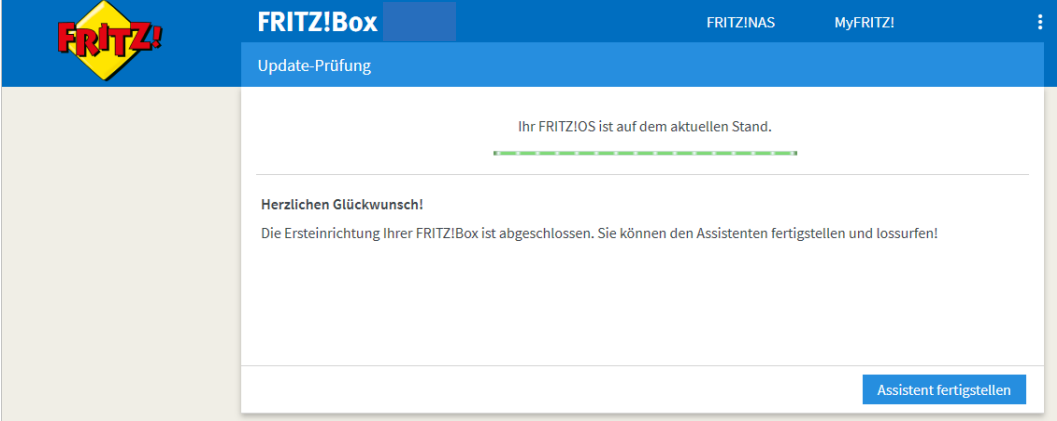

Wenn Ihre FRITZ!Box auf dem aktuellsten Firmware-Versionsstand ist, wird Ihnen dies angezeigt:

<span id="page-18-2"></span>Abb. 18: FRITZ!Box, Update-Prüfung: FRITZ!OS aktuell

Sie können festlegen, dass die FRITZ!Box weitere Updates automatisch installiert (Standardeinstellung).

Gehen Sie dafür wie folgt vor:

4. Menü System → Update aufrufen.

5. Sofern Ihnen noch kein Register **FRITZ!OS-Datei** angezeigt wird, in die **erweiterte Ansicht** wechseln – unterhalb der Übersichtsseite auf **Ansicht: Standard** klicken

#### **oder**

in der Benutzer-Schaltfläche oben rechts die **Erweiterte Ansicht** über den **Slider** aktivieren:

| 19m 31s |
|---------|
|         |
|         |
|         |
|         |
|         |

<span id="page-19-1"></span>Abb. 19: FRITZ!Box, In erweiterte Ansicht wechseln

Die erweiterte Ansicht der FRITZ!Box wird geöffnet.

- 6. Ins Register **Auto-Update** wechseln.
- 7. Eine der drei angezeigten Stufen wählen (die untere, Stufe III, wird empfohlen) und Ihre Wahl mit **Übernehmen** bestätigen:

|                                                                                                    | <b>FRITZ!Box</b>                                                                                                    |  |                                                                                                   | <b>FRITZINAS</b>                                                                                                    | MyFRITZ!          |                  |
|----------------------------------------------------------------------------------------------------|----------------------------------------------------------------------------------------------------|--|---------------------------------------------------------------------------------------------------|----------------------------------------------------------------------------------------------------|-------------------|------------------|
|                                                                                                    | System > Update                                                                                                    |  |                                                                                                   |                                                                                                    |                   | ೧)               |
| Übersicht<br>Internet<br>Telefonie<br>Óe<br>Heimnetz<br><b>WLAN</b><br>Smart Home<br><b>C</b> Diagnose<br>( <sup>o</sup> ) System<br>$\widehat{\phantom{0}}$<br>Ereignisse | FRITZ!OS-Datei<br><b>FRITZ!OS-Version</b><br>Auto-Update<br>FRITZ!OS ist die Software der FRITZ!Box. Eine neue Version von FRITZ!OS kann Verbesserungen, Fehlerbehebungen und wichtige Sicherheitsupdates<br>sowie deutliche funktionale Erweiterungen beinhalten.<br>Legen Sie fest, was passieren soll, wenn die FRITZ!Box eine neue FRITZ!OS-Version findet.<br>◯ Stufe I: Über neue FRITZ!OS-Versionen informieren<br>Die FRITZ!Box informiert Sie über neue FRITZ!OS-Versionen. Die FRITZ!Box weist mit einem Hinweis auf der Startseite auf neue FRITZ!OS-<br>Versionen hin. Sie können sich zusätzlich per Push Service Mail darüber informieren lassen.<br>○ Stufe II: Über neue FRITZ!OS-Versionen informieren und notwendige Updates automatisch installieren<br>Die FRITZ!Box informiert Sie über neue FRITZ!OS-Versionen. Updates, die für den weiteren sicheren und zuverlässigen Betrieb (z.B.<br>Sicherheitsupdate) von AVM als notwendig gekennzeichnet sind, werden automatisch installiert.<br>(b) Stufe III: Über neue FRITZIOS-Versionen informieren und neue Versionen automatisch installieren (Empfohlen) |  |                                                                                                   |                                                                                                    |                   |                  |
| Energiemonitor<br>Push Service<br>FRITZ!Box-Benutzer<br>Tasten und LEDs<br>Region und Sprache<br>Sicherung                                                                 | Die FRITZ!Box informiert Sie über neue FRITZ!OS-Versionen. Zusätzlich wird jede neue Version automatisch installiert.<br>Zeitraum für Updates<br>Die FRITZ!Box wählt für automatische Updates einen geeigneten Zeitraum aus, z.B. nachts. Während der Installation werden die Internet- und<br>Telefonieverbindungen kurzzeitig unterbrochen.<br>Zeitraum festlegen<br>Hinweis:                                                                                                    |  |                                                                                                   |                                                                                                    |                   |                  |
| Update<br>$\sim$ Assistenten<br>Ansicht: Erweitert Inhalt Handbuch<br>Rechtliches Tipps & Tricks<br>Newsletter avm.de                                                      | Updates über andere Heimnetzgeräte anstoßen<br>147 ms / 415 ms                                                                                                    |  | Andere FRITZ!-Produkte im WLAN Mesh übernehmen automatisch diese Einstellungen von der FRITZ!Box. | Achten Sie darauf, dass Updates auf Ihren Geräten je nach Einstellung automatisch starten können und Sie in dieser Zeit die Stromversorgung der<br>Geräte nicht unterbrechen dürfen. Ein laufendes Update können Sie anhand einer blinkenden Info- oder Power-LED erkennen.<br>V Updates auf neue FRITZ!OS-Versionen dürfen ohne Anmeldung von anderen Geräten aus dem Heimnetz angestoßen werden. | <b>Übernehmen</b> | <b>Abbrechen</b> |

<span id="page-19-2"></span><span id="page-19-0"></span>Abb. 20: FRITZ!Box, Updates automatisch installieren

### **4.5.2 Manuelle Firmware-Aktualisierung**

Wenn Sie die Firmware der FRITZ!Box manuell aktualisieren wollen, gehen Sie wie nachfolgend beschrieben vor.

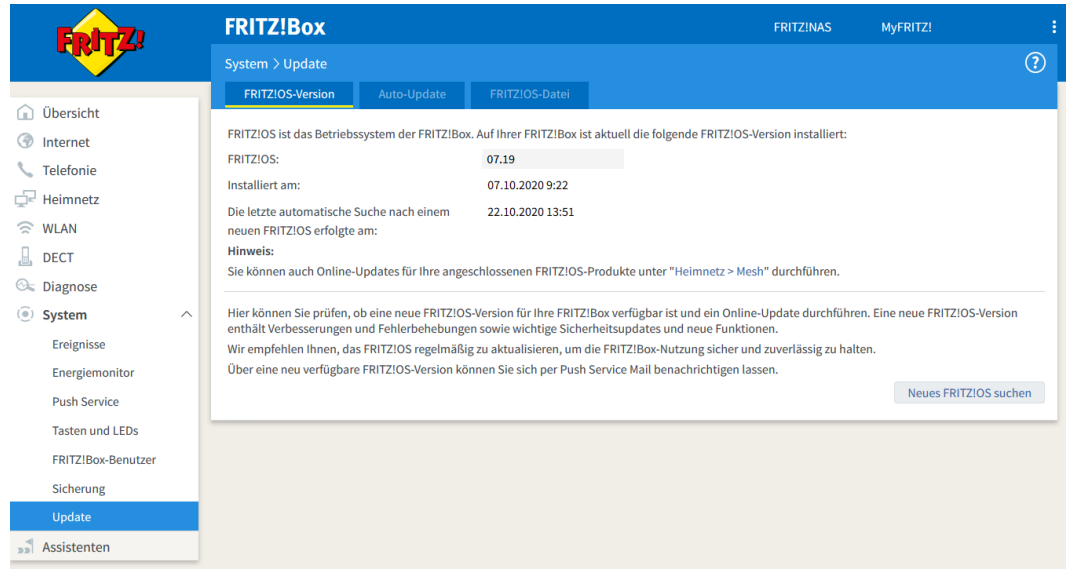

1. Auf der FRITZ!Box Menü **System** → **Update** im Register **FRITZ!OS-Version** aufrufen:

<span id="page-20-1"></span>Abb. 21: FRITZ!Box, Firmware-Update, installiertes FRITZ!OS

#### 2. Auf Button **Neues FRITZ!OS suchen** klicken.

Die FRITZ!Box sucht nach einer neueren Firmware-Version als der installierten. Sofern eine neuere Firmware-Version verfügbar ist, wird diese angezeigt.

3. Auf Button **Update jetzt starten** klicken, um das FRITZ!OS-Update auf die FRITZ!Box zu übertragen.

Die aktuelle Firmware wird auf die FRITZ!Box übertragen. Während der Übertragung blinkt die LED **Info** der FRITZ!Box. Nach der vollständigen Übertragung erlischt die LED.

### <span id="page-20-0"></span>**4.5.3 Firmware-Aktualisierung über FRITZ!OS-Datei**

Sie können die aktuellste Firmware-Version für Ihre FRITZ!Box auch direkt vom Server des Herstellers AVM herunterladen und auf Ihrer FRITZ!Box installieren. Diese Option können Sie u.a. nutzen, wenn die Online-Aktualisierung nicht möglich ist.

Gehen Sie hierfür wie folgt vor:

1. Seite **[http://download.a](http://download/)vm.de/fritzbox/** aufrufen.

Die Startseite für den Firmware-Download des Herstellers AVM wird geöffnet. Sie enthält Verzeichnisse für sämtliche Modelle der FRITZ!Box.

- 2. Ins Verzeichnisfür Ihre FRITZ!Box wechseln (im Beispiel für eine FRITZ!Box 6890 LTE).
- 3. Sofern Verzeichnisse für unterschiedliche Länder existieren, das Verzeichnis für Deutschland wählen.
- 4. Auf Verzeichnis **fritz.os** klicken:

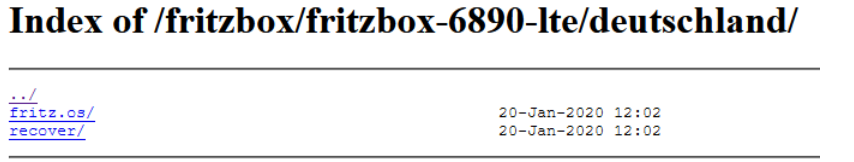

<span id="page-20-2"></span>Abb. 22: FRITZ!Box, Firmware-Update vom AVM-Server, modellspezifisches Verzeichnis(Deutschland)

Ein Verzeichnis mit der Image-Datei (\*.image) für das aktuelle FRITZ!OS wird angezeigt:

#### Index of /fritzbox/fritzbox-6890-lte/deutschland/fritz.os/

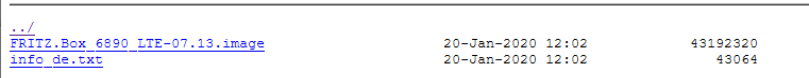

<span id="page-21-0"></span>Abb. 23: FRITZ!Box, Firmware-Update vom AVM-Server, Verzeichnis mit Image-Datei

5. Datei mit der Endung **\*.image** in Ihr lokales Verzeichnissystem herunterladen.

Diese Datei benötigen Sie später für den Upload auf Ihre FRITZ!Box.

#### 6. Auf der FRITZ!Box Menü **System** → **Update** im Register **FRITZ!OS-Version** aufrufen:

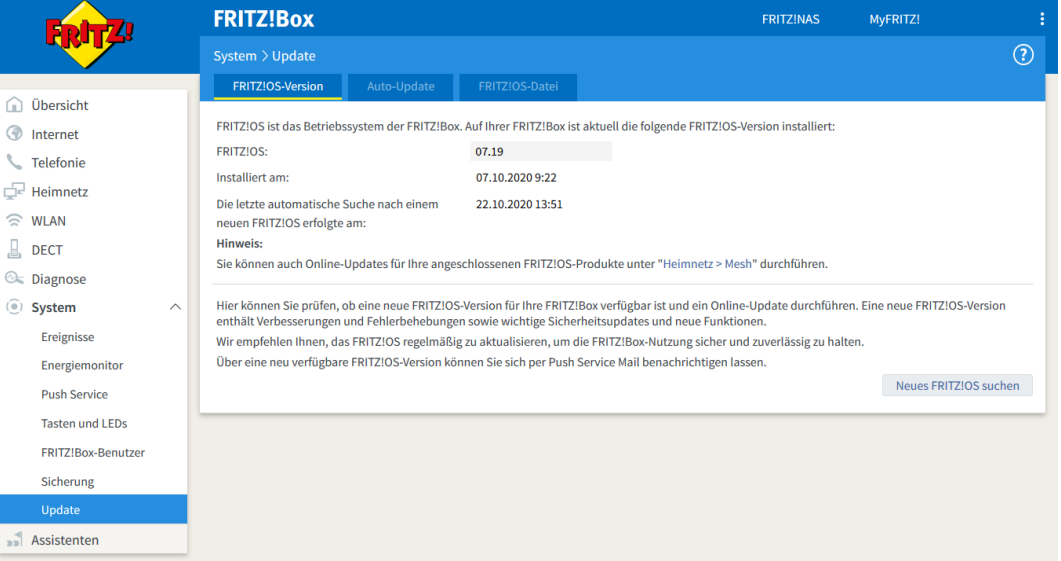

<span id="page-21-1"></span>Abb. 24: FRITZ!Box, Firmware-Update, installiertes FRITZ!OS

8. Sofern Ihnen noch kein Register **FRITZ!OS-Datei** angezeigt wird, in die **erweiterte Ansicht** wechseln – unterhalb der Übersichtsseite auf **Ansicht: Standard** klicken

#### **oder**

in der Benutzer-Schaltfläche oben rechts die **Erweiterte Ansicht** über den **Slider** aktivieren:

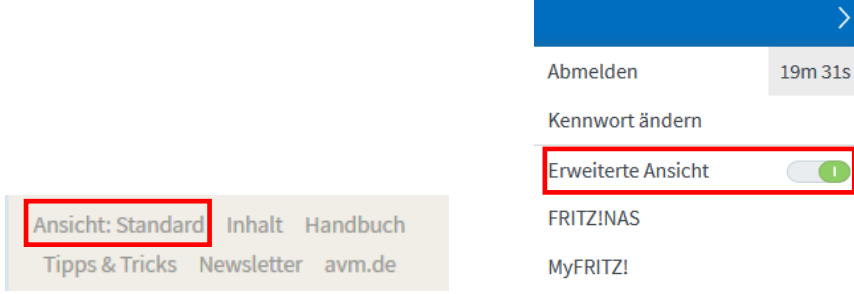

<span id="page-21-2"></span>Abb. 25: FRITZ!Box, In erweiterte Ansicht wechseln

- 7. Die erweiterte Ansicht der FRITZ!Box wird geöffnet.
- 8. Ins Register **FRITZ!OS-Datei** wechseln.
- 9. Bei Bedarf Kennwort für eine Sicherungsdatei angeben, die alle Einstellungen Ihrer FRITZ!Box enthält, über den gleichnamigen Button **Einstellungen sichern** und Sicherungsdatei in Ihrem lokalen Verzeichnissystem ablegen:

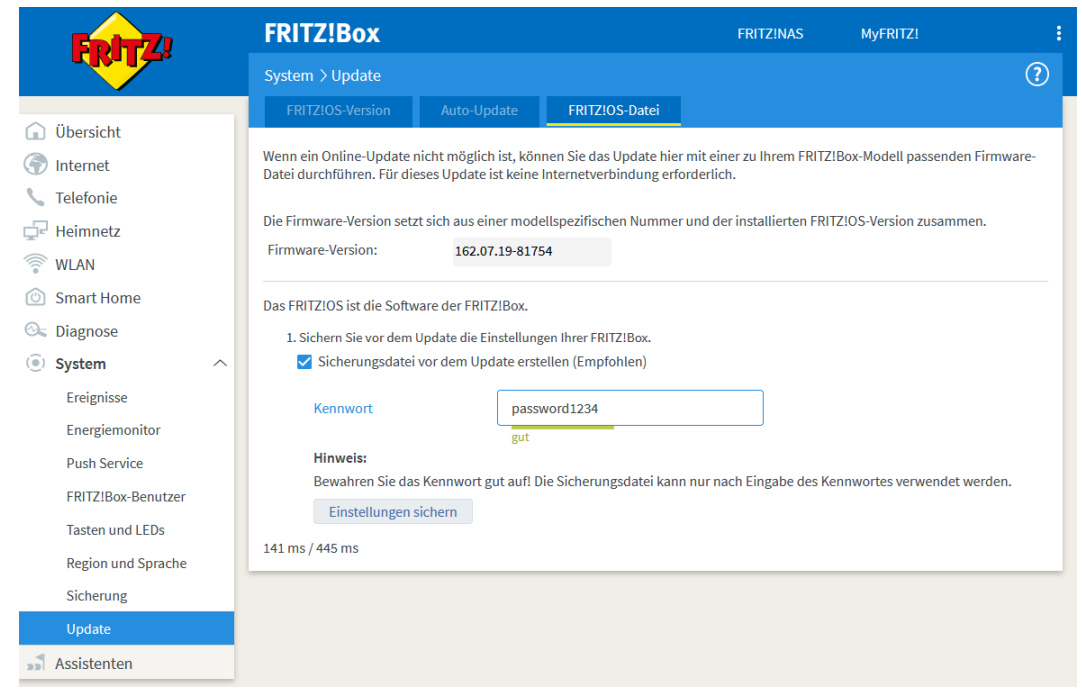

Abb. 26: FRITZ!Box, Firmware-Update, Sicherungsdatei erstellen

<span id="page-22-0"></span>Ein Bestätigungsfenster wird angezeigt:

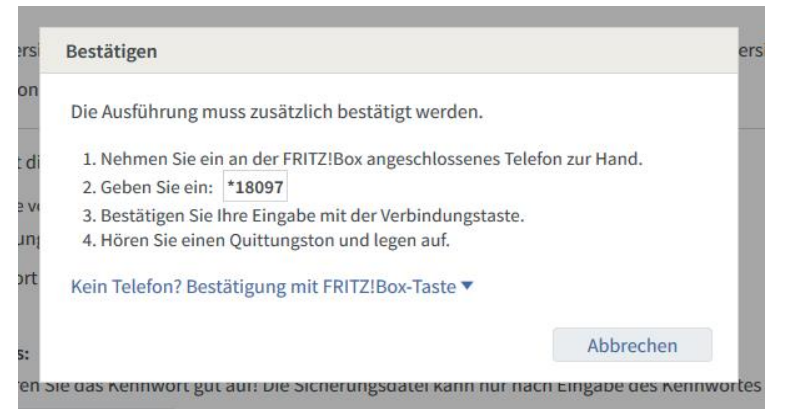

Abb. 27: FRITZ!Box, Firmware-Update, Speichern der Sicherungsdatei bestätigen

- <span id="page-22-1"></span>10. Abfrage bestätigen, indem Sie eine beliebige Taste an der FRITZ!Box drücken.
- 11. Im nächsten Bestätigungsfenster auf **OK** klicken.
- 12. Sicherungsdatei in Ihrem lokalen Verzeichnissystem speichern.

13. Über Button **Durchsuchen…** die in Ihrem lokalen Verzeichnissystem abgelegte Image-Datei der FRITZ!Box-Firmware öffnen:

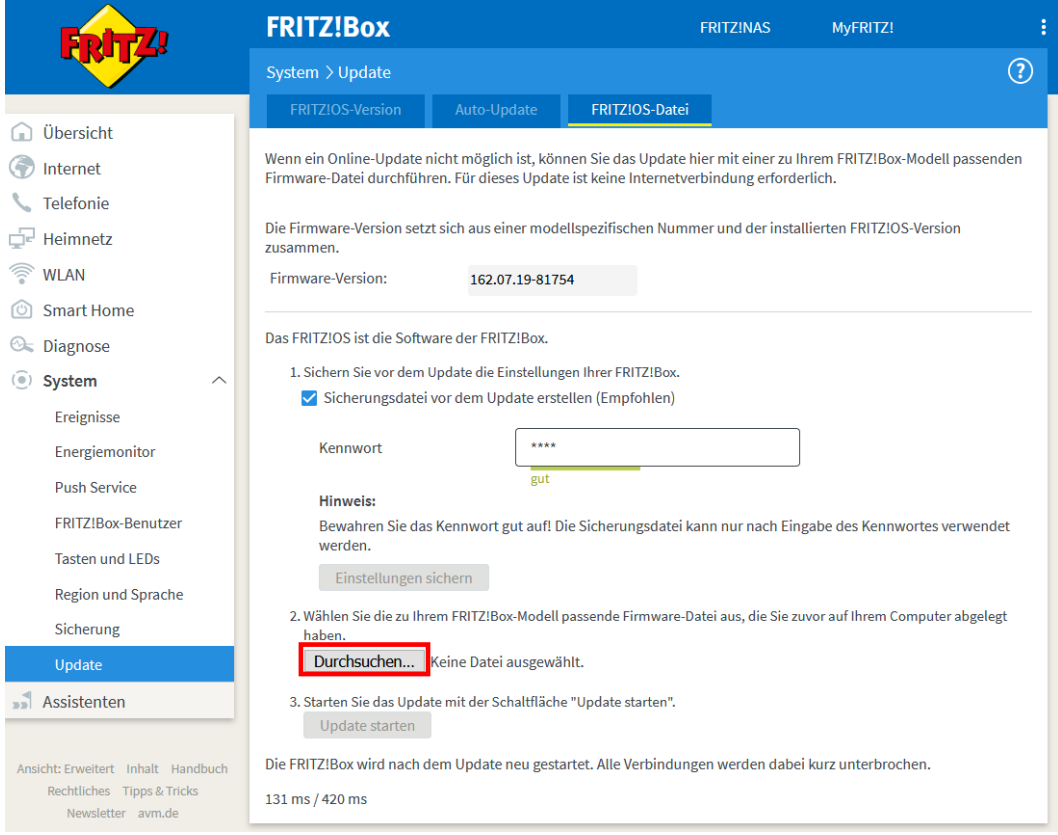

<span id="page-23-0"></span>Abb. 28: FRITZ!Box, Firmware-Update, Image-Datei auswählen

Die gefundene Firmware-Datei wird neben dem Button angezeigt:

Durchsuchen... FRITZ.Box\_6890\_LTE-07.19.image

<span id="page-23-1"></span>Abb. 29: FRITZ!Box, Firmware-Update, Image-Datei ausgewählt

14. Über gleichnamigen Button **Update starten**, um die neue Firmware auf die FRITZ!Box zu übertragen:

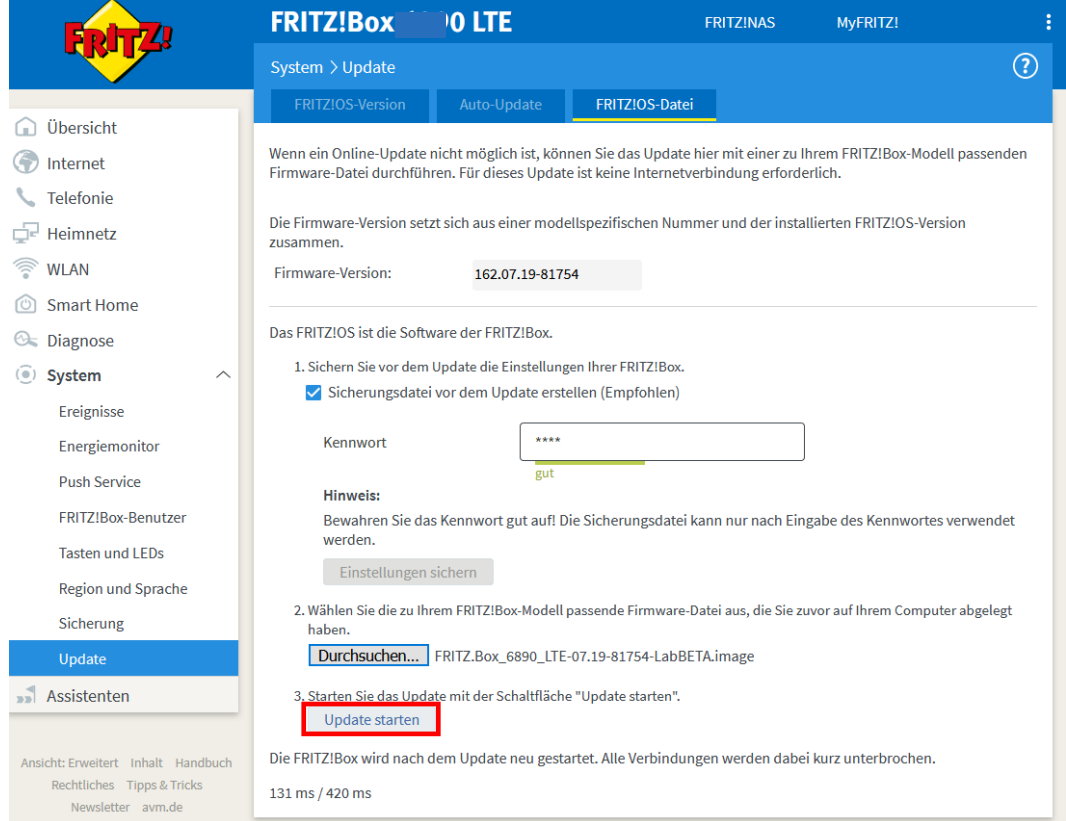

<span id="page-24-1"></span>Abb. 30: FRITZ!Box, Firmware-Update, Firmware übertragen

Die aktuelle Firmware wird auf die FRITZ!Box übertragen. Während der Übertragung blinkt die **LED Info** der FRITZ!Box. Nach der vollständigen Übertragung erlischt die LED, und Sie werden auf die Übersichtsseite der FRITZ!Box-Benutzeroberfläche weitergeleitet.

# <span id="page-24-0"></span>**4.6 Schritt 5: Einrichtung abgeschlossen**

Damit ist die Grundeinrichtung der Internetverbindung abgeschlossen. Auf der Übersichtsseite wird jetzt die aktuelle Firmware-Version angezeigt:

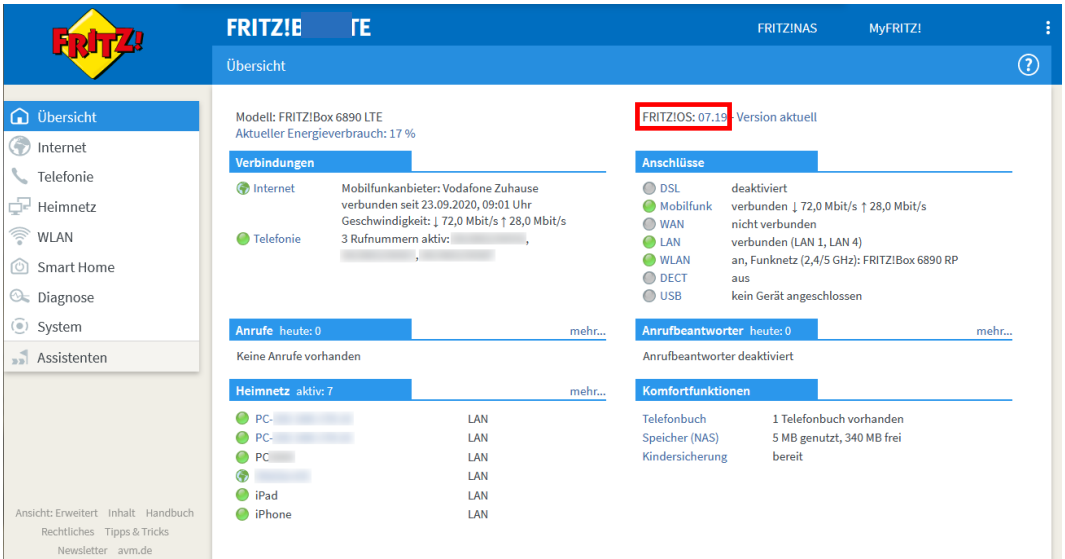

<span id="page-24-2"></span>Abb. 31: FRITZ!Box LTE, Anzeige der Firmware-Version auf der Übersichtsseite

# <span id="page-25-0"></span>**5 Feste öffentliche IP-Adresse verwenden**

Bei Beauftragung von **Komfortanschluss Plus LTE** erhalten Sie standardmäßig von Vodafone einen Benutzer-Account mit dynamischer öffentlicher IP-Adresse. Optional können Sie zusätzlich eine feste (statische) öffentliche IP-Adresse beauftragen.

Die feste öffentliche IP-Adresse benötigen Sie, wenn Sie eigene Server oder Dienste betreiben, die direkt aus dem Internet erreichbar sein sollen, oder wenn Sie über Ihre IP-Adresse für den Zugriff auf Fremdsysteme autorisiert werden sollen. In diesen Fällen müssen Sie den Benutzernamen für die feste öffentliche IP-Adresse verwenden.

Bei der Anschaltung der Hardware wird nicht zwischen diesen beiden Varianten der IP-Adresszuweisung unterschieden; in beiden Fällen wird die IP-Adresse bereits im Vodafone-Netz zugewiesen.

# <span id="page-25-1"></span>**5.1 Feste öffentliche IP-Adresse ermitteln**

#### **HINWEIS**

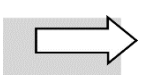

Damit Ihnen die öffentliche IP-Adresse Ihrer FRITZ!Box LTE angezeigt wird, müssen Sie sich in der **erweiterten Ansicht** befinden. Diese aktivieren Sie wie z[u Abb. 19](#page-19-1) beschrieben.

Die feste öffentliche IP-Adresse wird Ihnen im FRITZ!Box-Menü **Internet Online-Monitor** angezeigt:

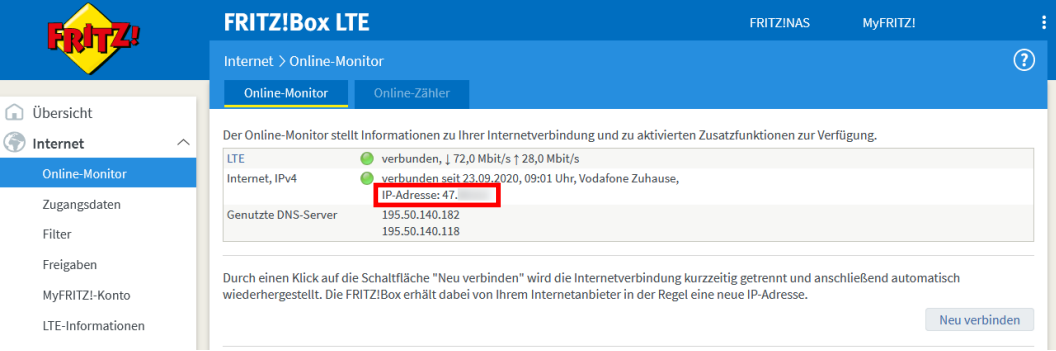

<span id="page-25-3"></span>Abb. 32: FRITZ!Box LTE, Anzeige der festen IP-Adresse im Online-Monitor

# <span id="page-25-2"></span>**5.2 Eigene Server/Dienste konfigurieren**

#### **ACHTUNG**

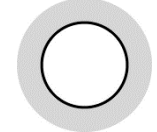

Wenn Sie eigene Server betreiben, sollten Sie diesen unbedingt **feste private IP-Adressen** zuweisen! Anderenfalls würden – in der Standardeinstellung DHCP für die IP-Adressvergabe – den angeschlossenen Servern bei jedem Neustart der FRITZ!Box willkürlich IP-Adressen dynamisch zugewiesen. Dadurch würde die von Ihnen im Gerät festgelegte Port-Zuordnung nicht mehr zum Servertyp passen.

Tragen Sie auf Ihren Servern folgende Netzwerkeinstellungen im Fenster **Eigenschaften von Internetprotokoll** ein:

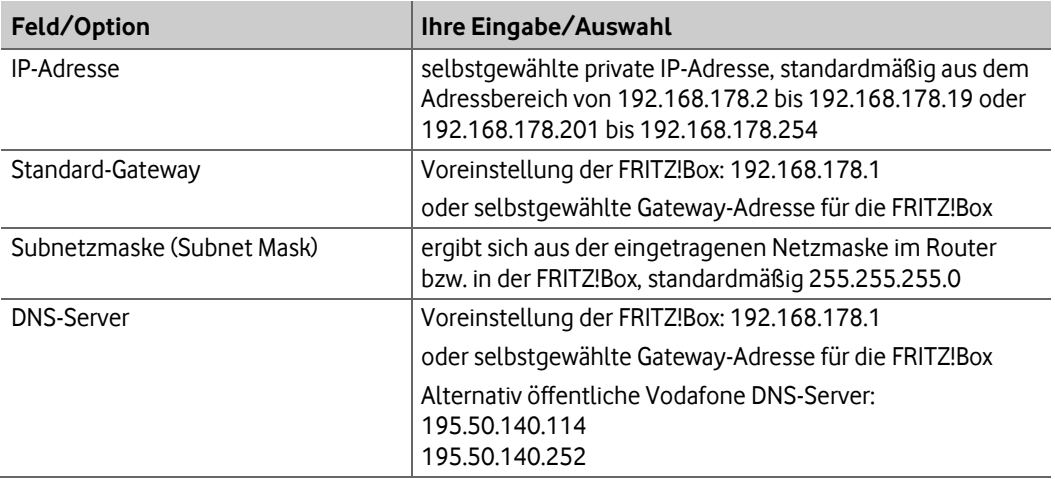

<span id="page-26-1"></span>Tab. 2: Netzwerkeinstellungen für eigene Server bei Anschaltung mit FRITZ!Box

Der Adressbereich 192.168.178.20 bis 192.168.178.200 Ihrer FRITZ!Box ist werkseitig für die **dynamische IP-Adressierung** konfiguriert (jedoch änderbar).

Die IP-Adressen 192.168.178.1 und 192.168.178.255 sind für das **Gateway** und die **Broadcast-Funktion** reserviert und dürfen nicht verwendet werden.

Da Sie nur über eine öffentliche IP-Adresse verfügen, über die alle Netzwerkkomponenten in Ihrem LAN angesprochen werden, müssen Sie anschließend **Portfreigaben** einrichten: Hier wird die **Portnummer** eines Dienstes der **privaten IP-Adresse** des entsprechenden **Servers** in Ihrem LAN zugeordnet. Für den Anfrager aus dem öffentlichen Internet ist dabei nur die öffentliche IP-Adresse sichtbar. Die Einrichtung dieser Funktion ist im Abschnit[t 5.3](#page-26-0) beschrieben.

# <span id="page-26-0"></span>**5.3 Portfreigaben einrichten**

#### **ACHTUNG**

Richten Sie die Portfreigaben auf der FRITZ!Box nur für Dienste ein, die Sie unbedingt benötigen. Jeder freigeschaltete Port mit einer Standard-Portnummer kann ein Sicherheitsrisiko darstellen!

Nach Einrichtung der IP-Adressen für Ihre Server (siehe Abschnitt [5.3\)](#page-26-0) ordnen Sie Ihren Servern die gewünschten Dienste über die so genannten Portnummern zu.

Nachfolgend die **Standard-Portnummern** (so genannte **well-known ports**) der wichtigsten Dienste, die Sie den Servern in Ihrem LAN zuordnen können:

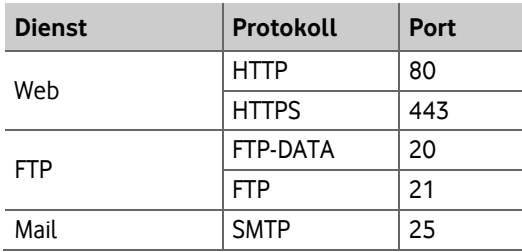

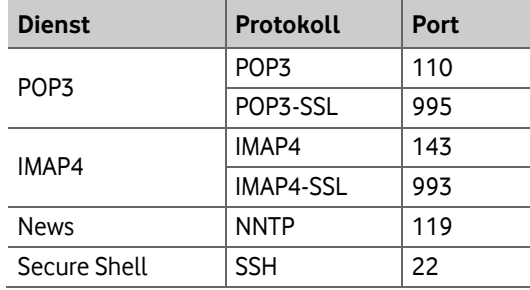

<span id="page-27-0"></span>Tab. 3: Portnummern für Dienste

Die Einrichtung von Portfreigaben ist in der Herstellerdokumentation zu Ihrer FRITZ!Box beschrieben. Diese finden Sie unter **[https://assets.avm.de/files/docs/fritzbox/fritzbox-6890-lte/fritzbox-](https://assets.avm.de/files/docs/fritzbox/fritzbox-6890-lte/fritzbox-6890-lte_man_de_DE.pdf)[6890-lte\\_man\\_de\\_DE.pdf.](https://assets.avm.de/files/docs/fritzbox/fritzbox-6890-lte/fritzbox-6890-lte_man_de_DE.pdf)**

# <span id="page-28-0"></span>**6 Netzwerkkonfiguration (Clients)**

In den nachfolgenden Abschnitten wird beschrieben, welche Einstellungen Sie an den Client-Rechnern in Ihrem Netzwerk vornehmen müssen, um die Internetverbindung über LTE zu ermöglichen.

# <span id="page-28-1"></span>**6.1 Netzwerkeinstellungen (Übersicht)**

Die **IP-Adressierung für die Rechner innerhalb des LANs** erfolgt **dynamisch**:

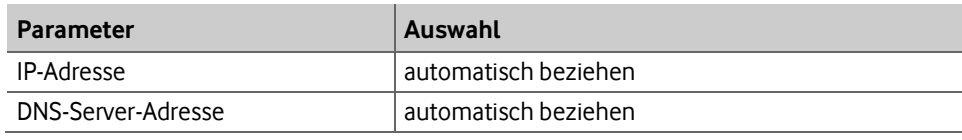

<span id="page-28-3"></span><span id="page-28-2"></span>Tab. 4: Dynamische IP-Adressierung im LAN

# **6.2 Netzwerkeinstellungen (Detail)**

Wenn Sie, z. B. als **Endanwender**, bisher noch keine Windows-Netzwerke konfiguriert haben, gehen Sie am besten anhand der folgenden Beschreibung vor (Windows 10, ältere Windows-Betriebssysteme ähnlich):

1. Mit rechter Maustaste auf Windows-Startsymbol klicken.

Das Fenster **Einstellungen** wird geöffnet.

2. Im Bereich **Netzwerkeinstellungen ändern** auf **Adapteroptionen ändern** klicken.

Das Fenster **Netzwerkverbindungen** wird geöffnet.

- 3. Mit der **rechten Maustaste** auf das Symbol mit dem Namen der zu konfigurierenden Internetverbindung klicken, um Kontextmenüs aufzurufen.
- 4. Kontextmenü **Eigenschaften** wählen.

Das Fenster **Eigenschaften von [Name der Verbindung]** wird geöffnet.

- 5. Eintrag **Internetprotokoll Version 4 (TCP/IPv4)** markieren.
- 6. Auf Button **Eigenschaften** klicken.

Das Fenster **Internetprotokoll Version 4 (TCP/IPv4)** wird geöffnet.

- 7. Optionen **IP-Adresse automatisch beziehen** und **DNS-Serveradresse automatisch beziehen** aktivieren.
- 8. Eingaben mit **OK** bestätigen.

Damit haben Sie alle nötigen Netzwerkeinstellungen vorgenommen.

# <span id="page-29-0"></span>**7 Kundenbetreuung**

In Störungsfällen hilft Ihnen **Vodafone** unter der Telefonnummer weiter, die wir Ihnen im Willkommensbrief mitgeteilt haben.

Unsere technische Kundenbetreuung (**[www.vodafone.de/webticket](http://www.vodafone.de/webticket)**) wird mit Ihnen gemeinsam eine Diagnose vornehmen.

Sie erhalten ggf. entsprechend den Vertragsbedingungen ein Ersatzgerät.

#### **WARNUNG**

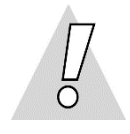

#### **Niemals beschädigte Geräte oder Zubehör verwenden – Lebensgefahr durch Stromschlag!**

Sollte ein Teil der Lieferung beschädigt sein, rufen Sie bitte umgehend das Vodafone Business Team unter der im Willkommensbrief mitgeteilten Telefonnummer an, um Ersatz anzufordern.

# <span id="page-30-0"></span>**8 Glossar**

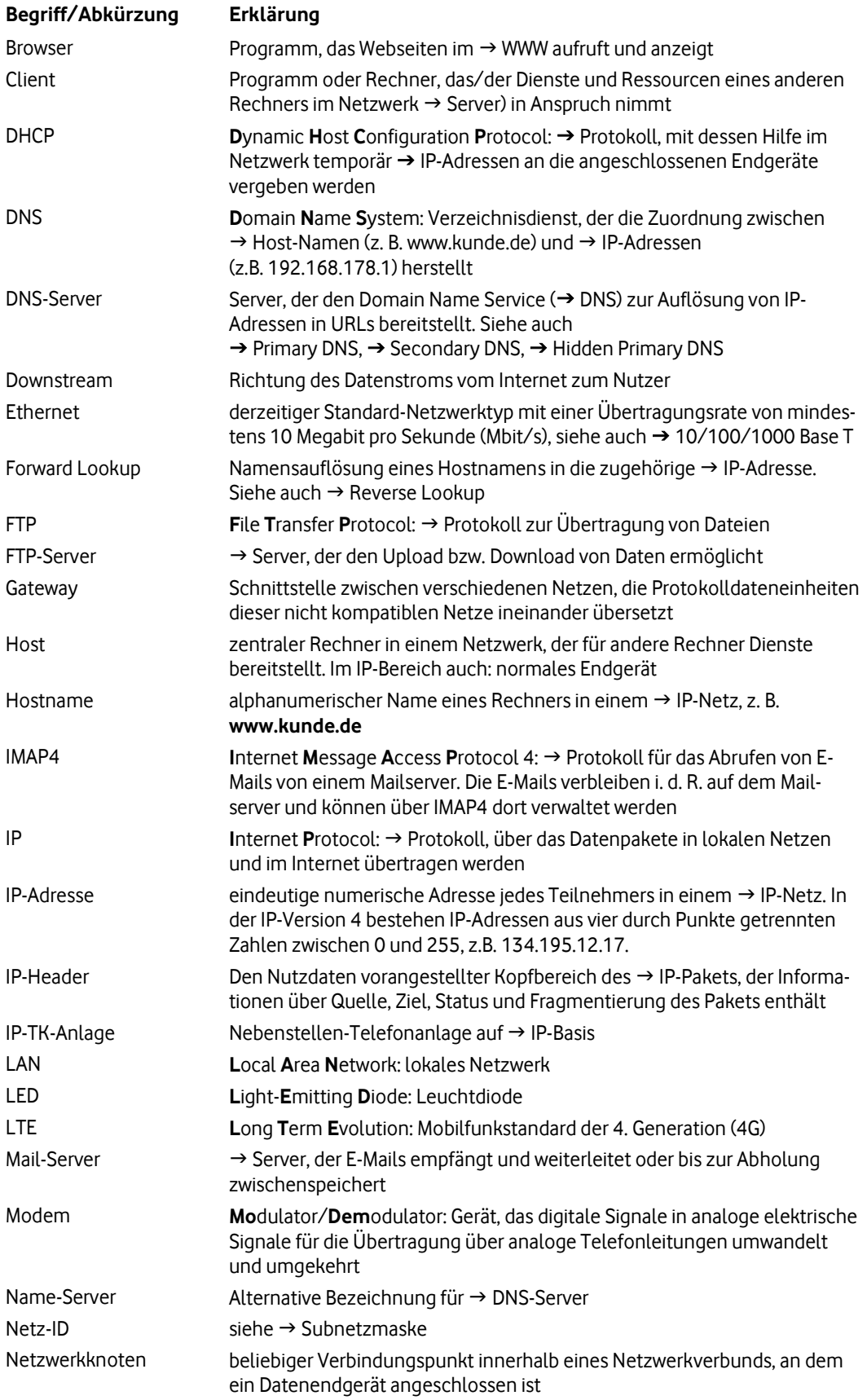

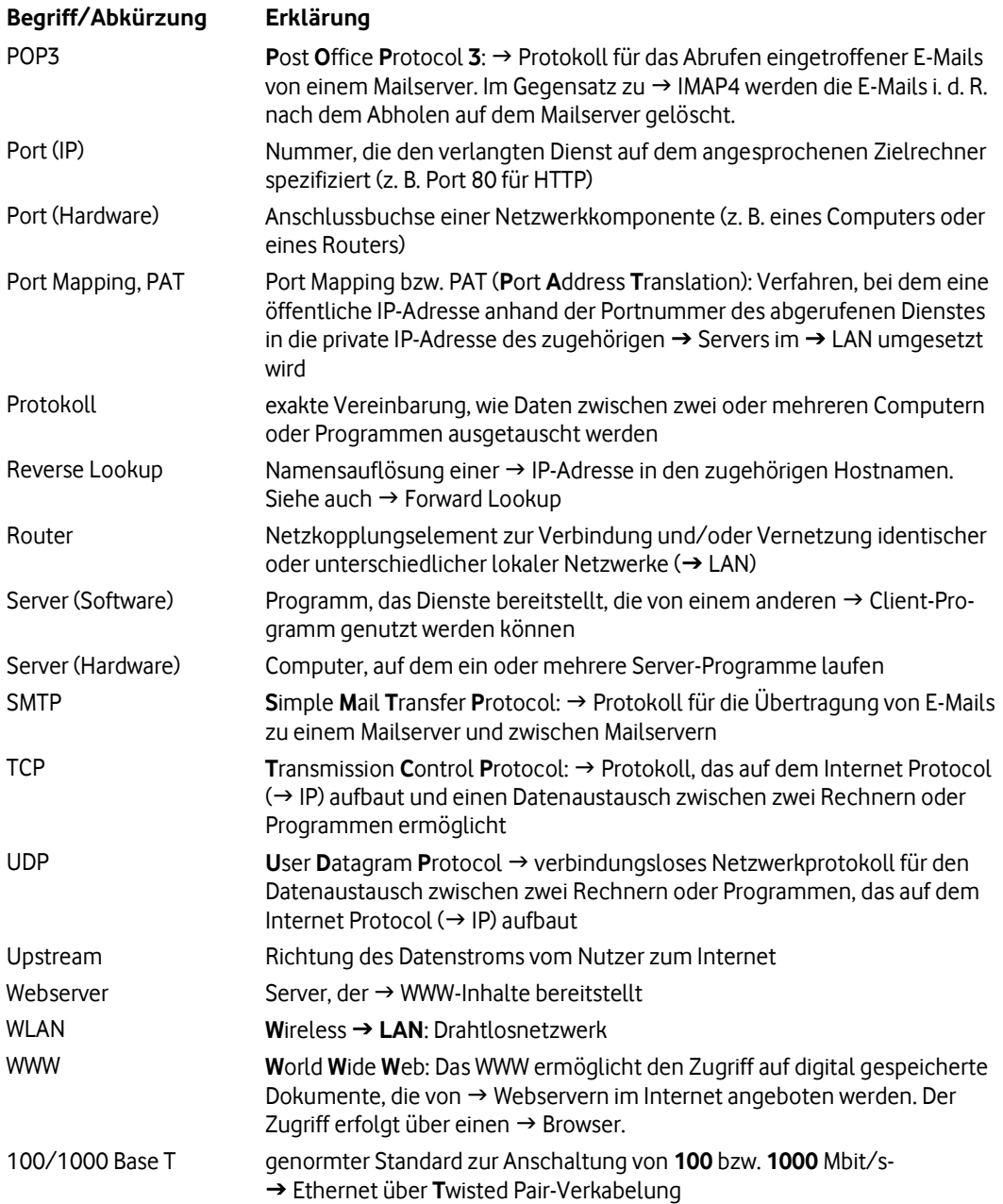

# <span id="page-32-0"></span>**9 Abbildungsverzeichnis**

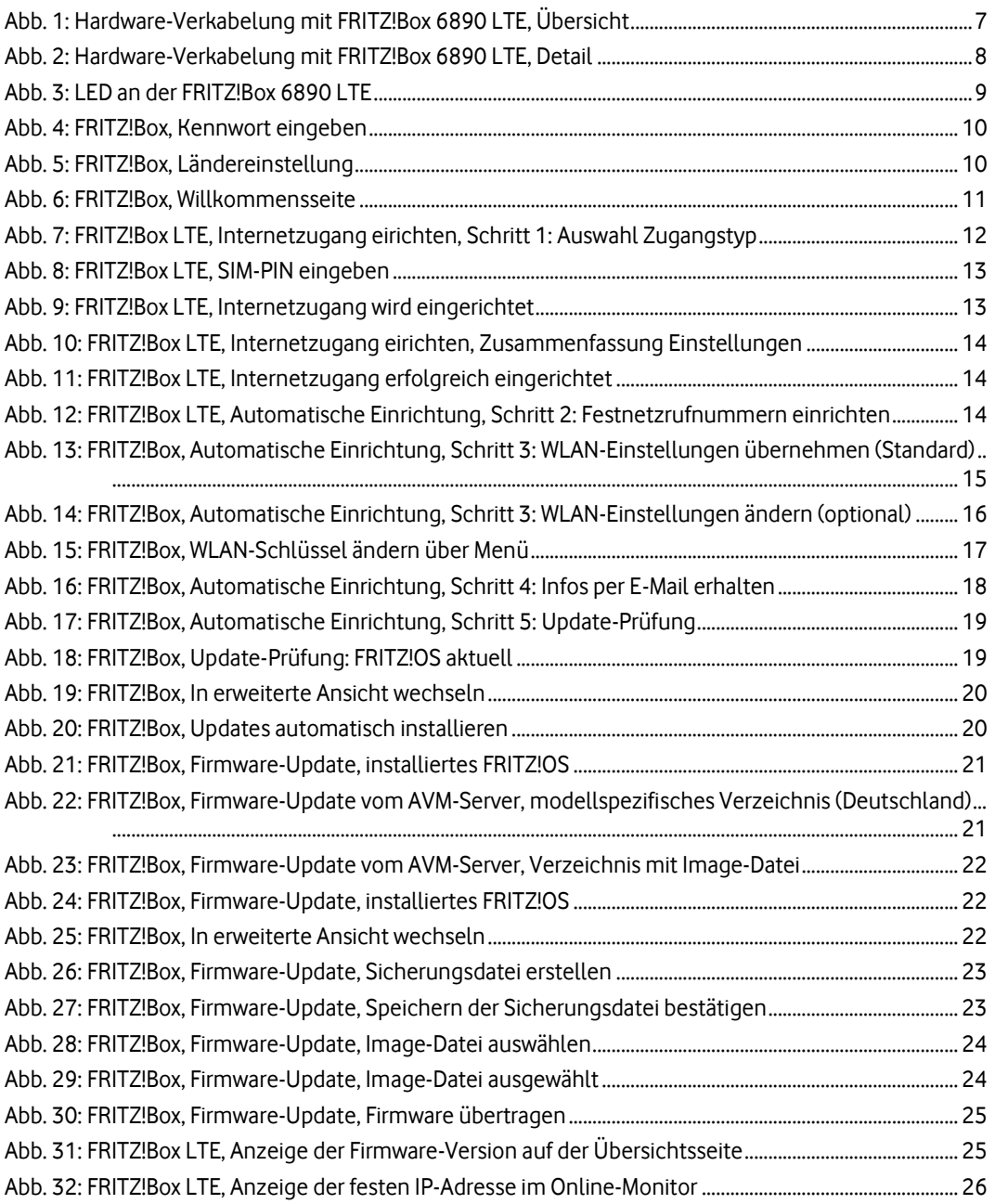

# <span id="page-33-0"></span>**10 Tabellenverzeichnis**

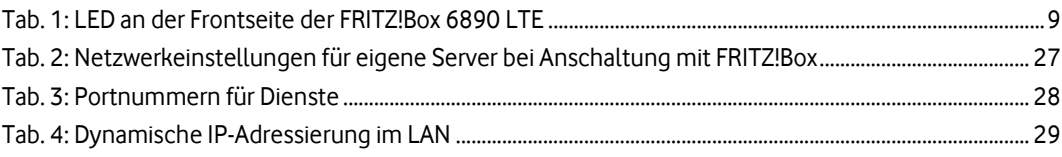